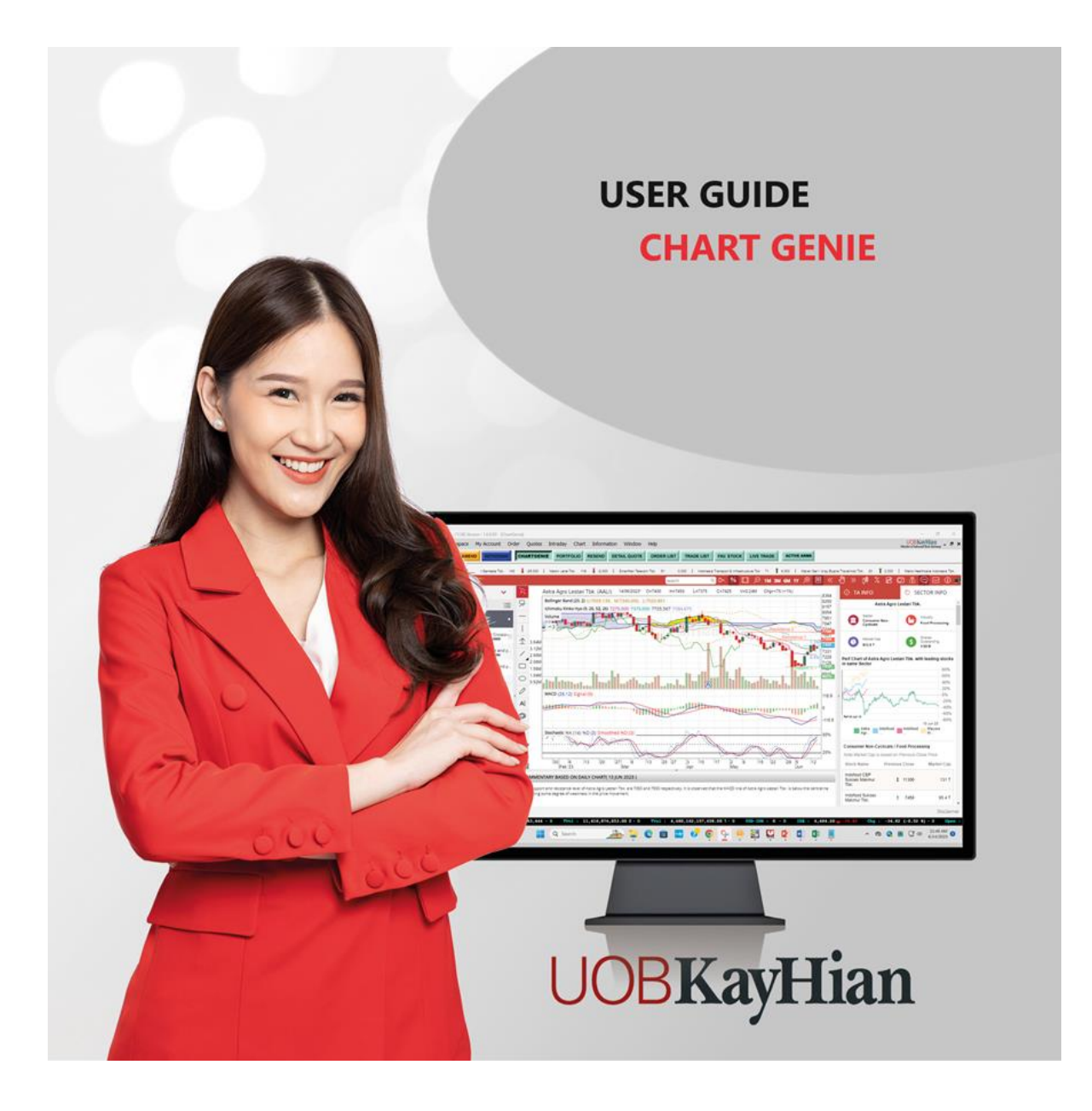

# **Table of Contents**

a Singapura

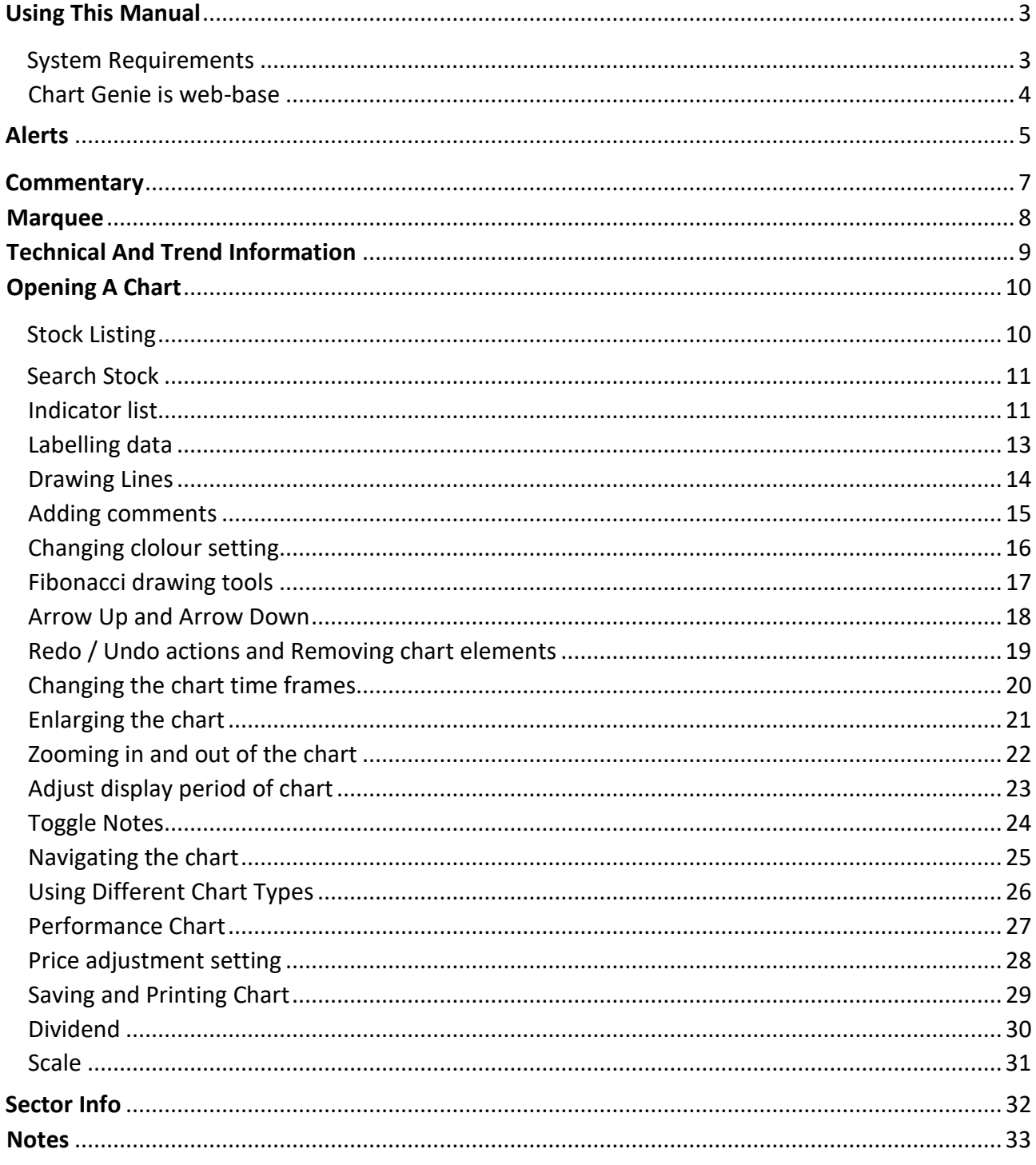

# **Using This Manual**

**T**his user manual provides a detailed description of the main features in ChartGenie HTML5 interface.

If you discover any error in this manual, please contact us at: **UOB Kay Hian Hotline Services** Tel: +62 21 299 33 999 Email: utrade-cs-id@uobkayhian.com Please include your trading account number and contact number in your email. Operating hours: 8:30 am - 16:30 pm from Monday – Friday closed on Saturday, Sunday and Public Holidays.

### *System Requirements*

**T**o ensure that you are able to run the ChartGenie smoothly, please ensure your computer system meets the following requirements:

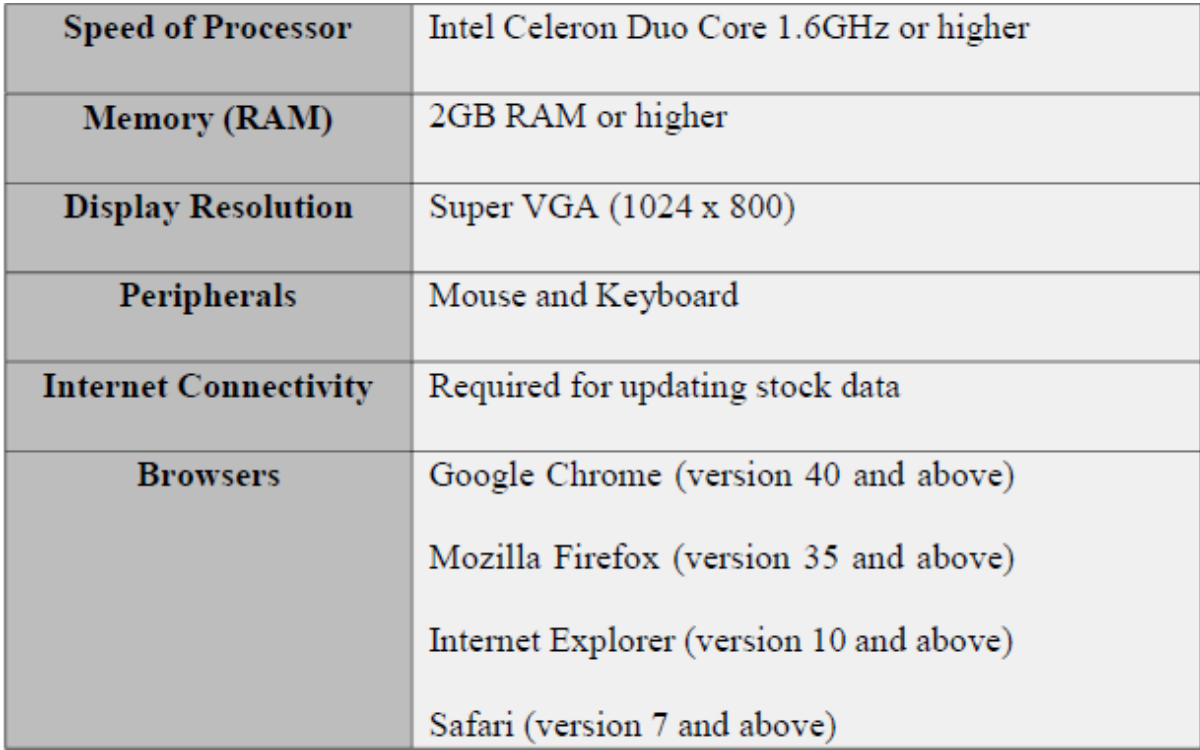

**C**hartGenie is a web-based stock alerts tool based on the popular field of technical analysis. This tool comprises of the following segments:

- **1. Alerts**
- **2. Commentary**
- **3. Marquee**
- **4. Technical and Trend Information**
- **5. Charting Area**
- **6. Sector Info**
- **7. Notes**

ChartGenie is a screening and analysis tool from UOB Kay-Hian in order to help their traders to have a clearer and easier view of the technical chart. ChartGenie will triggers alerts on those stocks which have good technical signals, as this helps the trader make a better-informed trading decision.

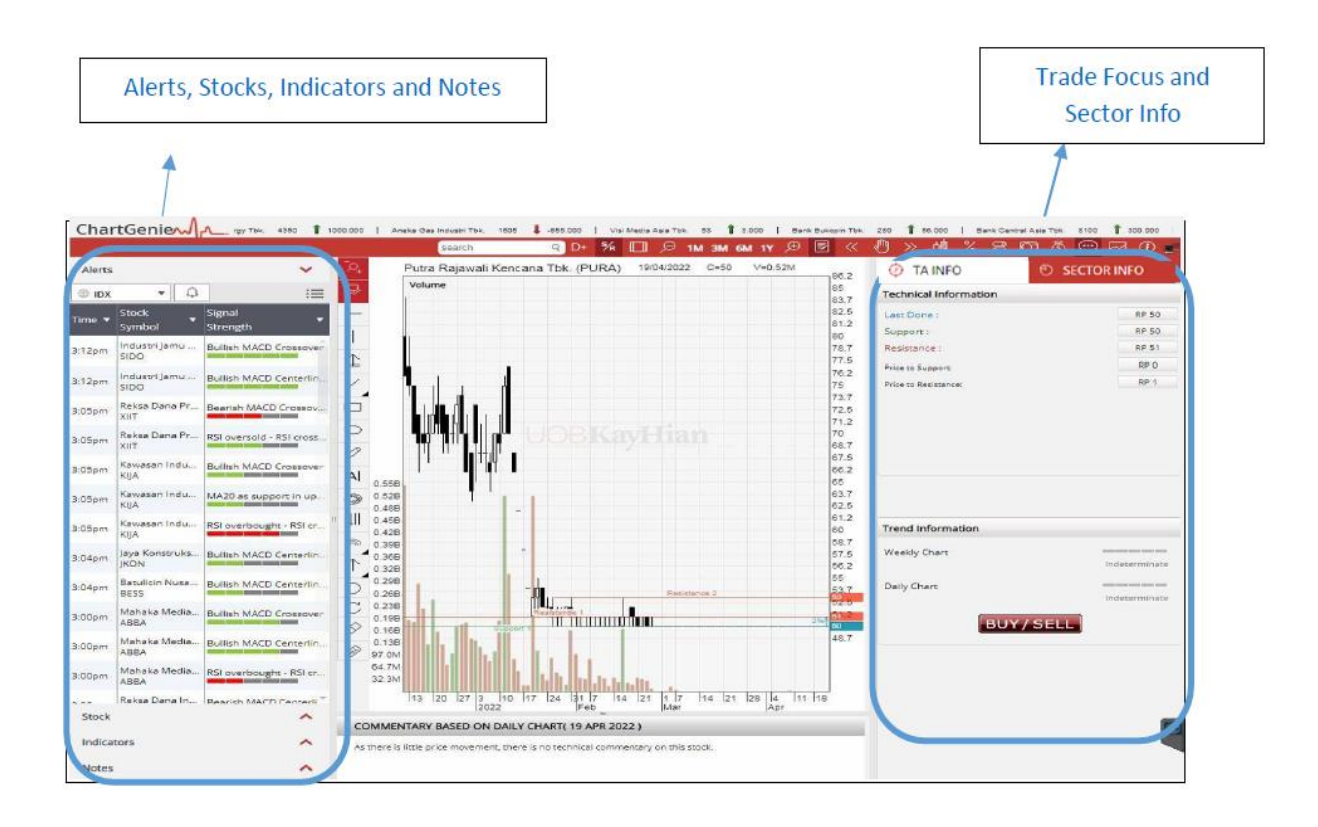

# **1. Alerts**

# **L**et's take a look at the Alerts feature

The counters in the Alerts window are triggered by technical studies such as RSI, MACD, Support and Resistance with high volume breakouts and Moving Average. On top of that, the strength of thesignal is measured by the MFI indicator and is illustrated in the right-most column in the Alerts window. To view the chart of the counter in the Alerts list, just click on the counter name.

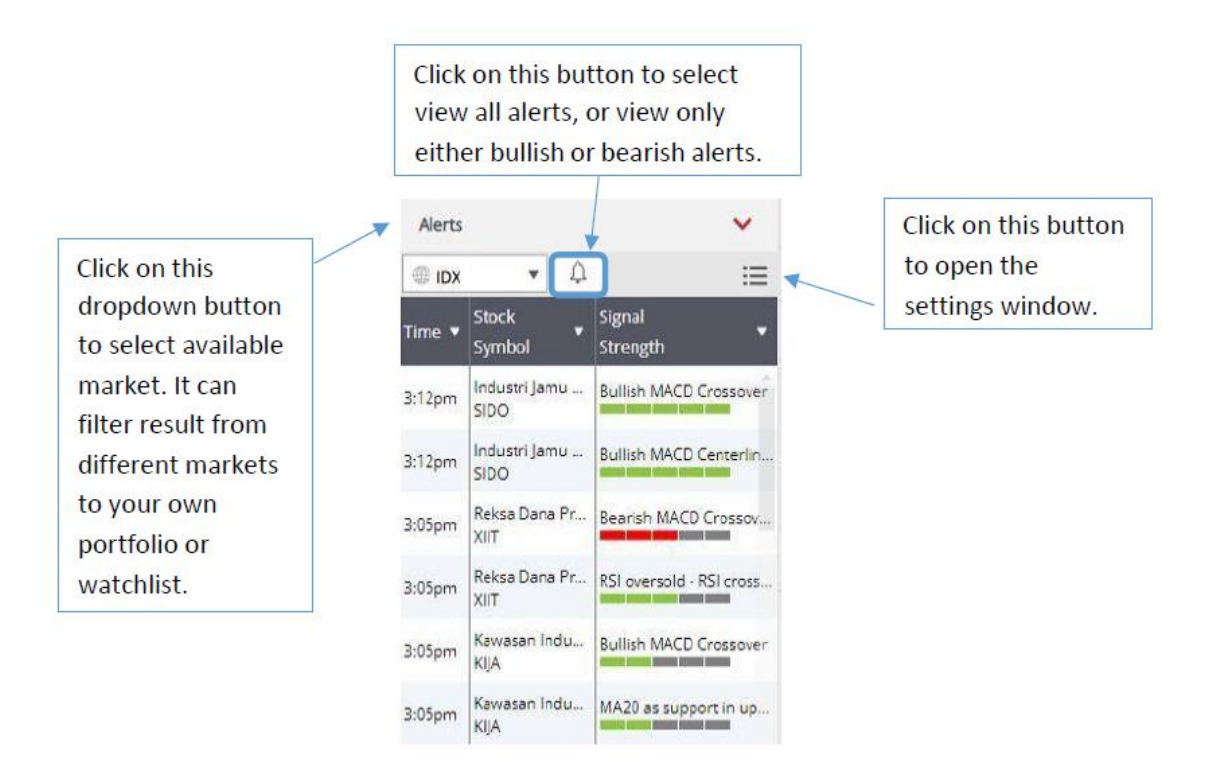

User can set certain constraints in the settings window to filter the alerts.

**1.** Insert the minimum and maximum price constraints and click "APPLY", the alerts will be reflected accordingly.

**2.** Select the rules you prefer to be shown in ALERTS.

**3.** Select the minimum signal strength, for example if you've selected 2 signal strength bars, only alerts with signal strength 2 bars and above will be shown.

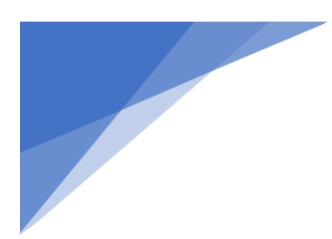

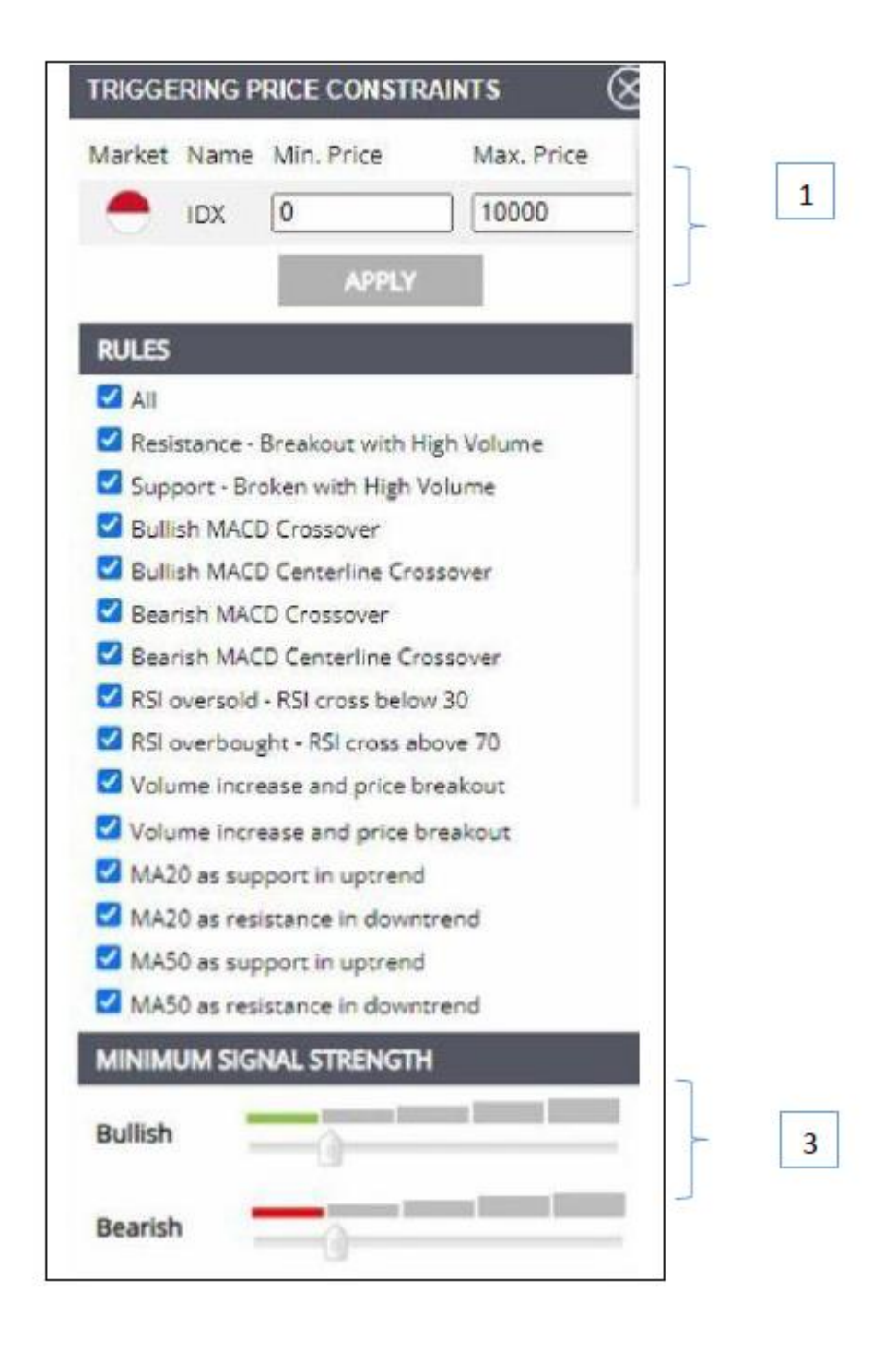

 $\overline{2}$ 

From the ALERTS result list, click on the stock name column to display the chart in the chart area as shown below:

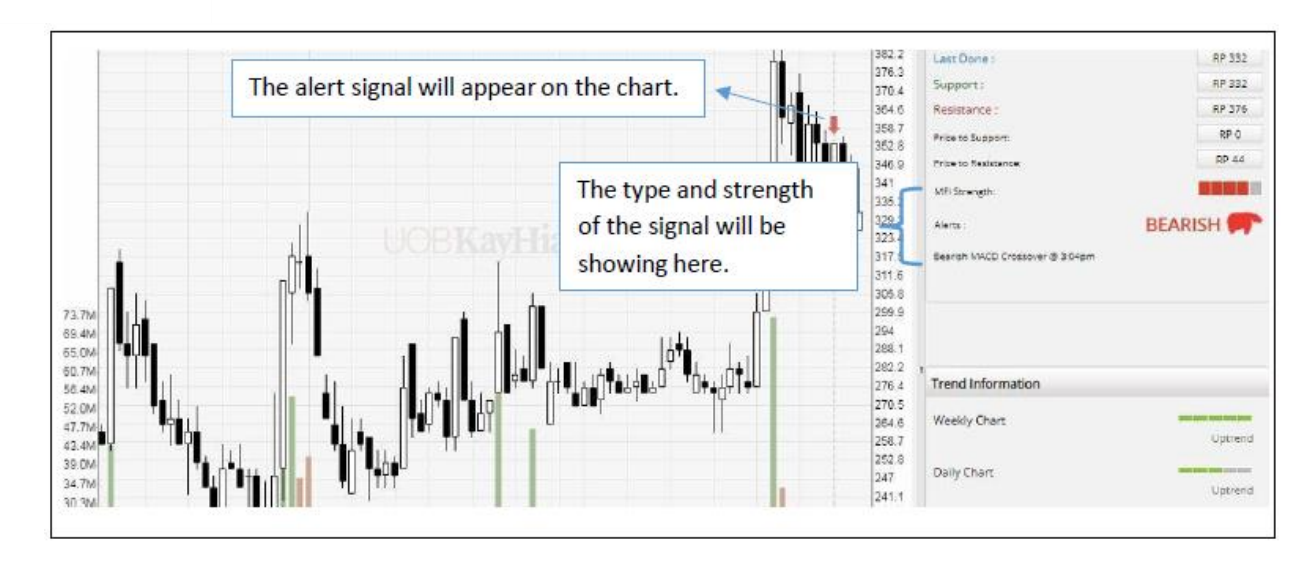

#### **Commentary**

**L**et us take a look at the Commentary feature

ChartGenie provides a Technical Analysis commentary on every stock based on the movement of the price, volume and indicator on its daily chart. This commentary will be refreshed at the end of the trading day for all of the stocks.

However, do take note that no commentary is available for warrants, loans and extended settlements.

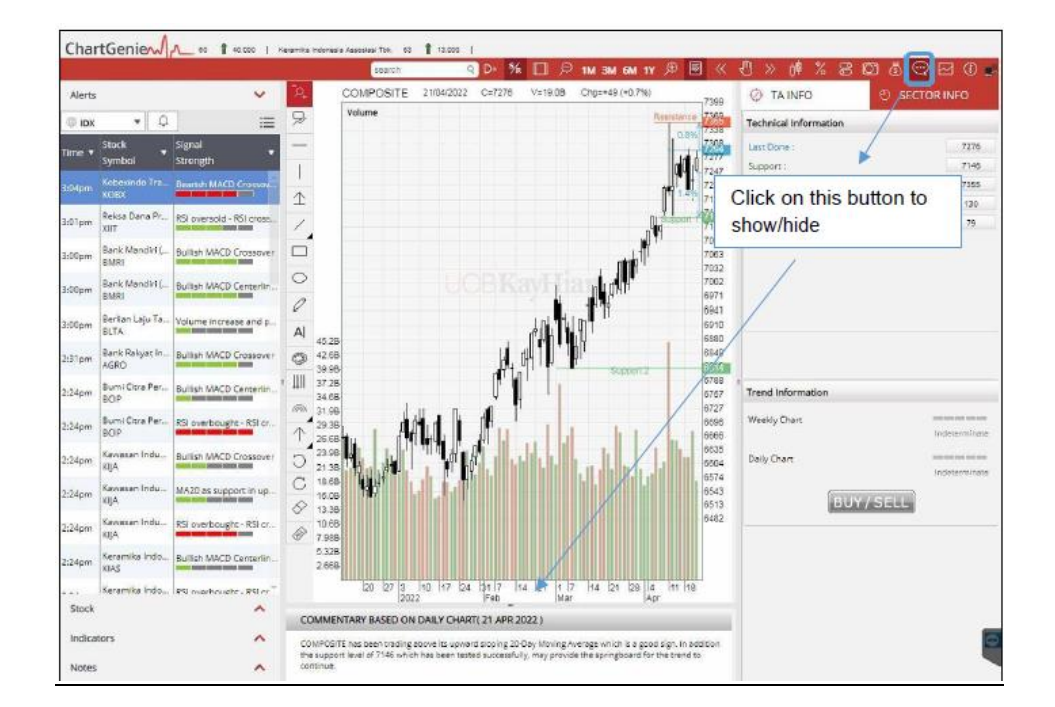

### *3. Marquee*

### **L**et us take a look at the Marquee feature

As traders have high interest in the top volume counters, ChartGenie provides the top 20 volume counters in the marquee on top. Click on the counter name to open the counter's chart in the chart area.

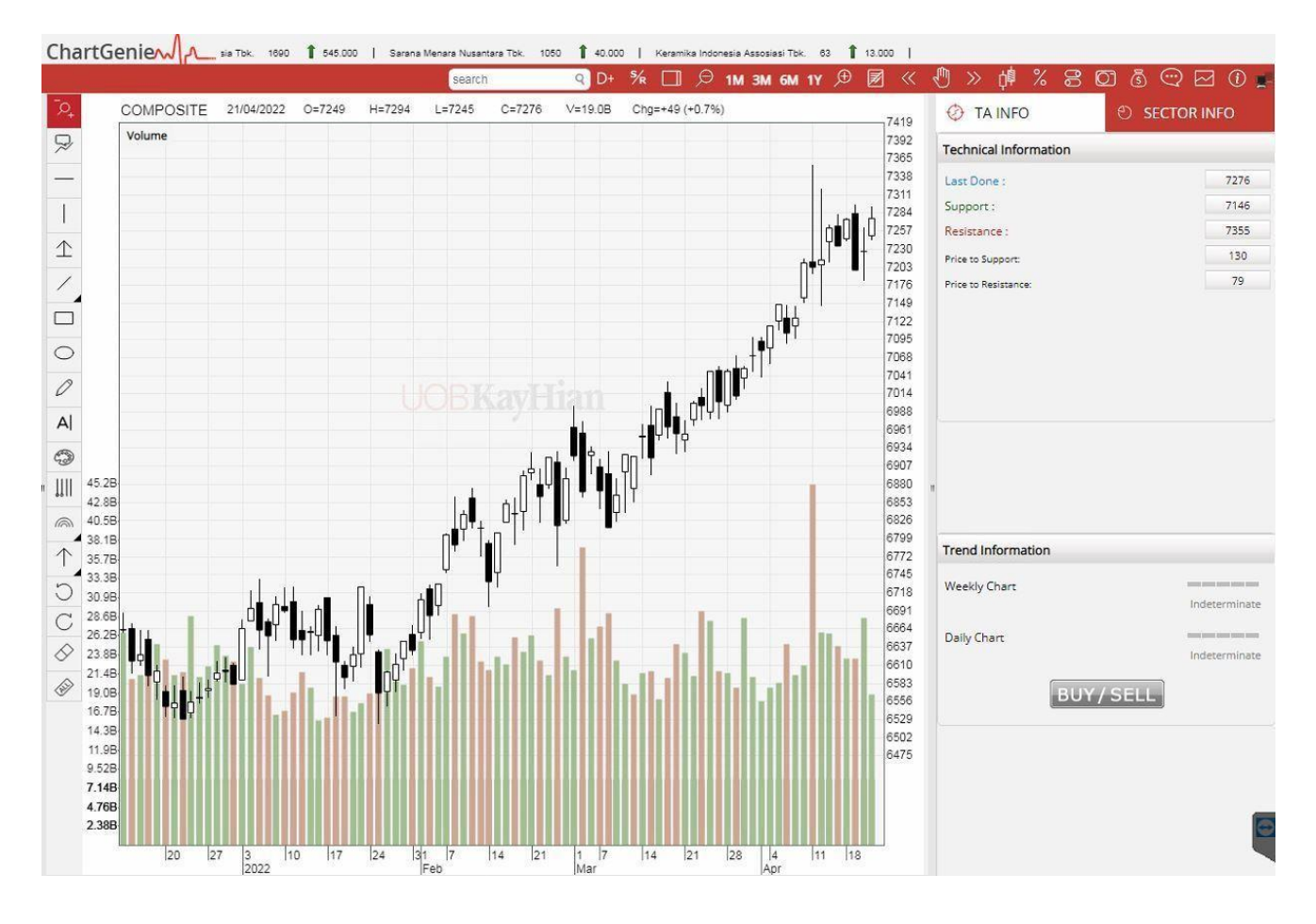

Let us take a look at the Technical and Trend information feature.

**ChartGenie** provides technical information of each stock. At one glance, user can easily measure the risk and reward of the stock with the Price to Support and Price to Resistance information. User can also view the Technical information from the chart where the RED line shows the Resistance level, Green line shows the Support level and **Blue** line shows the Last Done and the percentage difference between the immediate Support level and the immediate Resistancelevel as illustrated below:

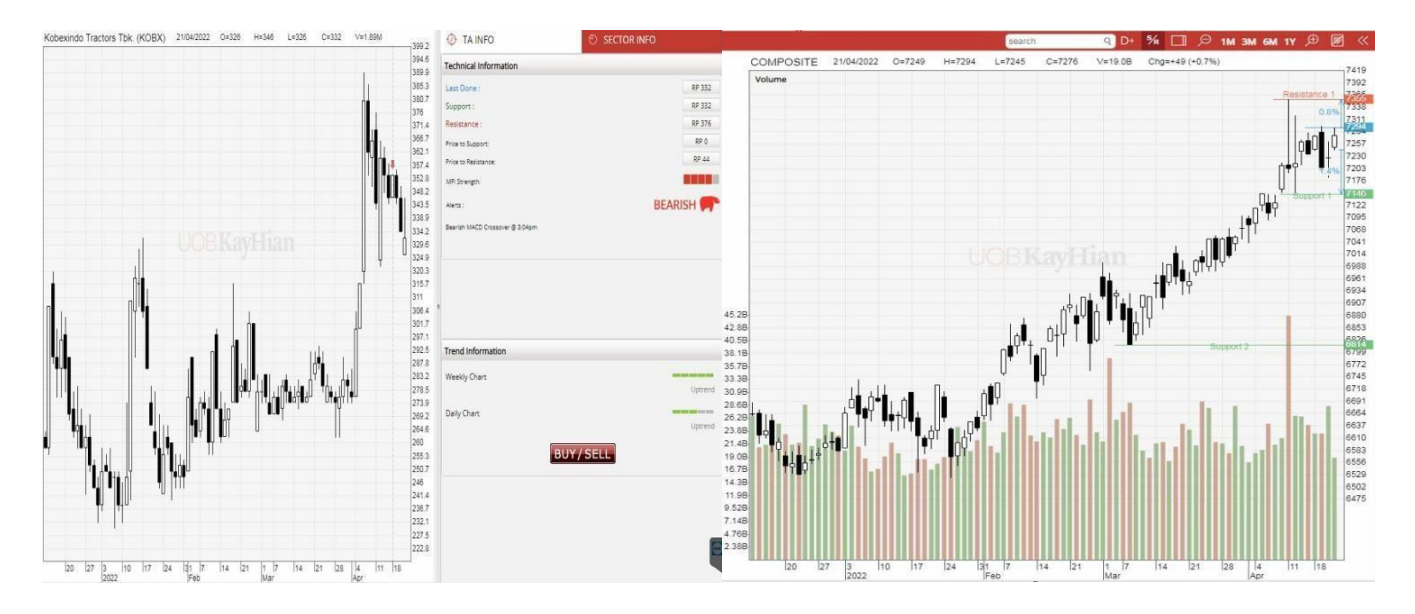

This strength information is calculated by the Average Directional Index (ADX), which is a popular indicator to measure the strength of trend.

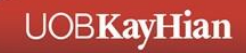

# *5.1 Opening A Chart*

#### *5.1.1 Stock Listing*

**T**here is a stock listing window in this HTML5 chart, user is able to click on any stock name to open a chart. 1. Click on this icon to show the drop down list of all available markets.

- 2. Click on this icon to show the drop down list which contains stocks, indices or movers of last tradingday.
- 3. Click on this icon to show the drop down list which enables the selection in alphabet A to Z and 0 to9 to find a stock.
- 4. Click on this icon to show the drop down list of opened charts history.

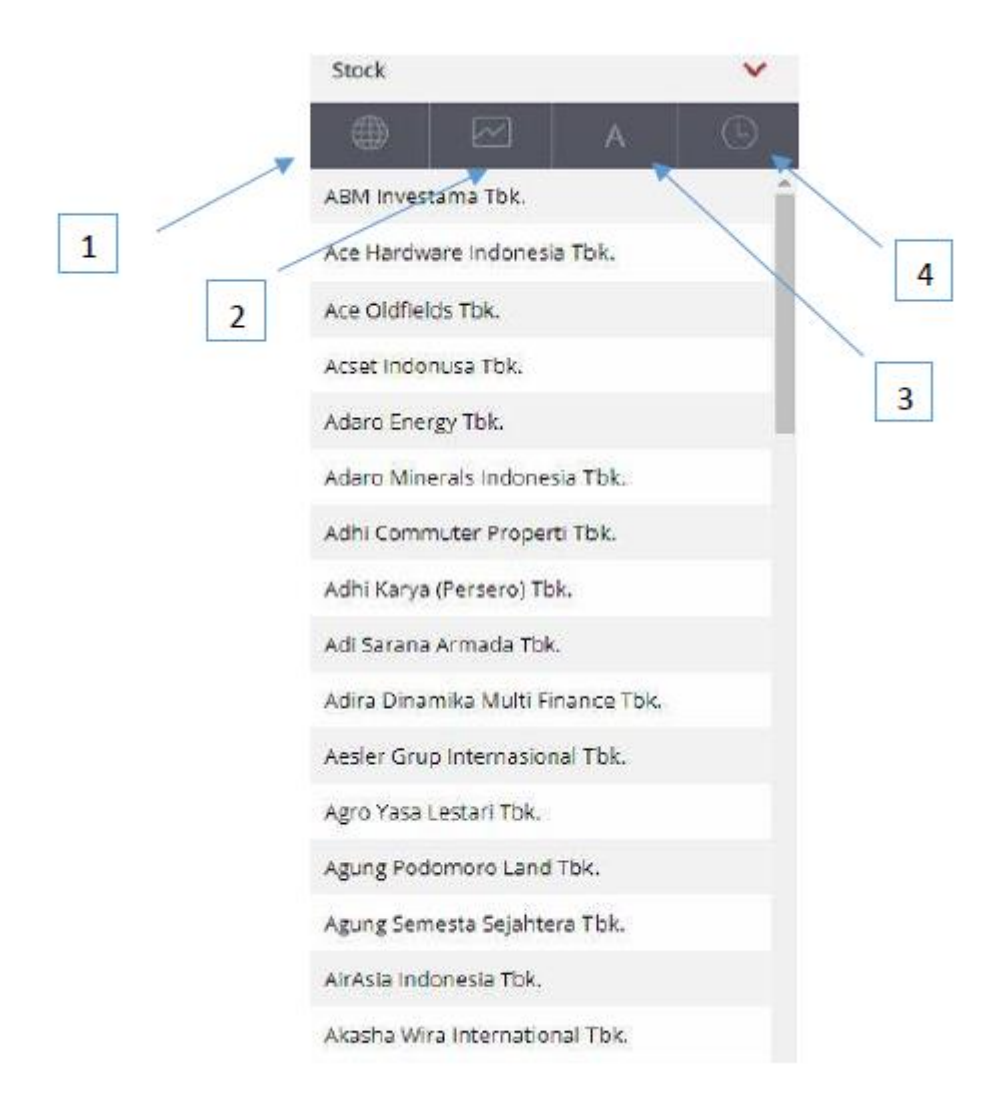

# *5.2 Search Stock*

**T**ype the name or code of the stock in the search box to search, click on the stock name and the chart will appear.

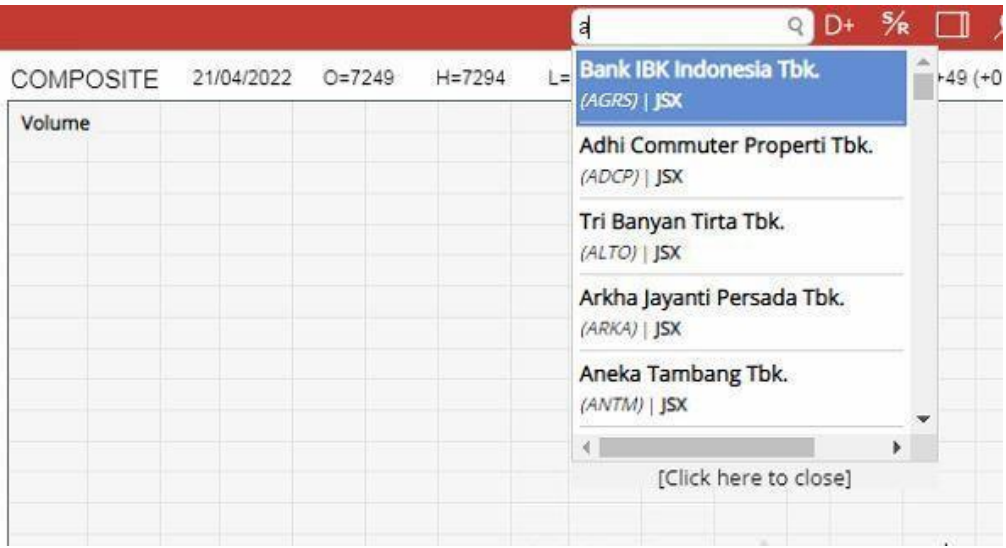

## *5.3 Indicator List*

**W**e provide a comprehensive list of technical indicators in ChartGenie.

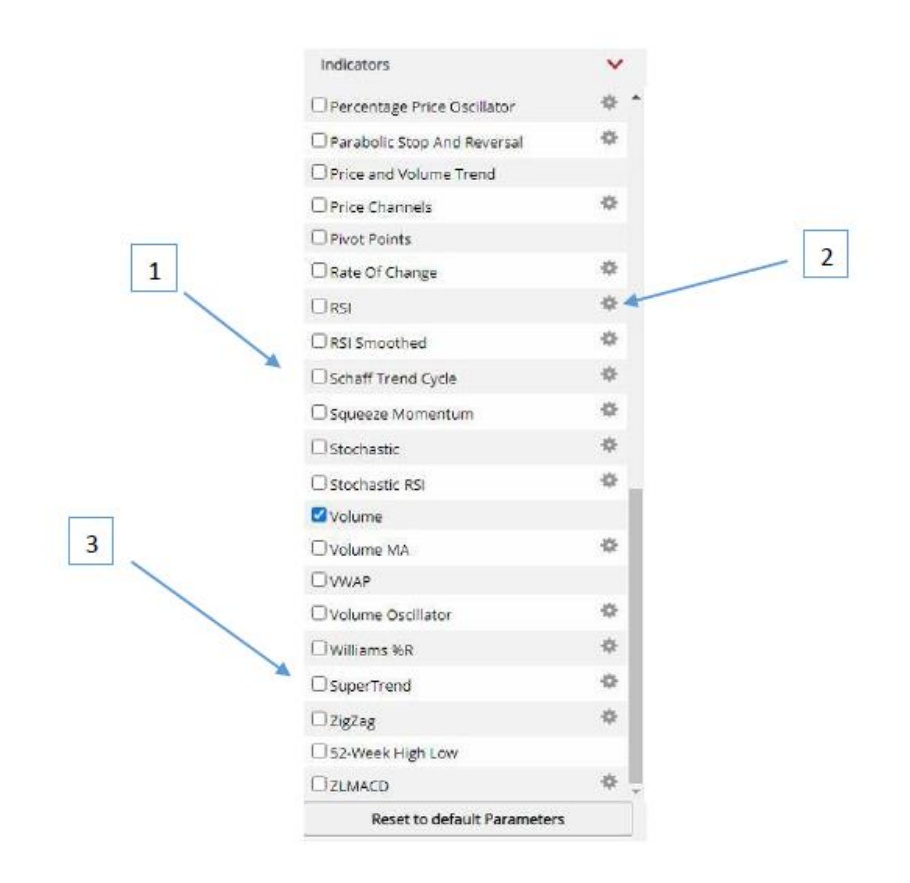

- 1. User can check or uncheck the checkbox for each indicator to show or hide it in the chart.
- 2. Click on the setting button to configure the indicator setting.
- 3. Click on the 'Reset to default Parameters' button to reset all the indicators back to default setting.

### *Improvements on the Indicators Feature*

- 1. Indicator Legend changes
	- Quick toggle for Indicator on chart without accessing to Indicators List panel
- 2. Hide/show the specific indicator
- 3. Expand to full view on the indicator
- 4. Arrangement of indicator
- 5. Remove indicator from chart with a click
- 6. Access to indicator parameters easily for any changes

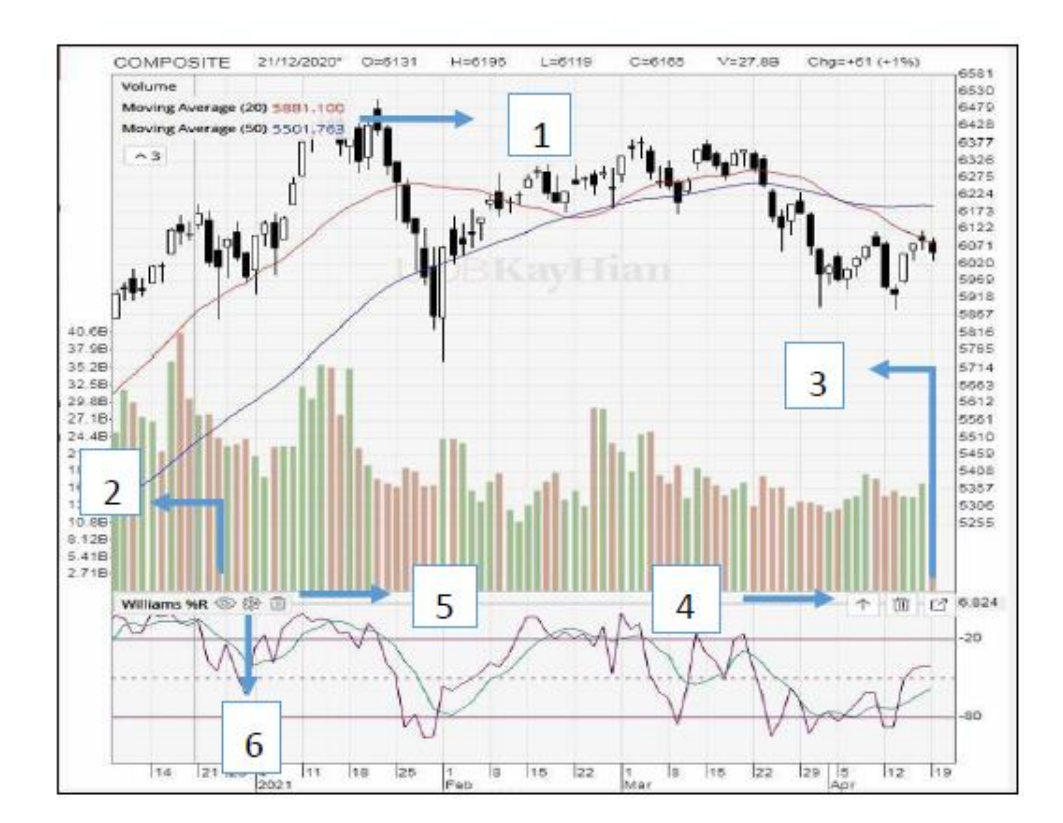

# *5.4 Labelling data*

**C**lick on the data label button to activate the data label showing function. Data label will be constantly visible when the user moves the mouse cursor on top of the chart.

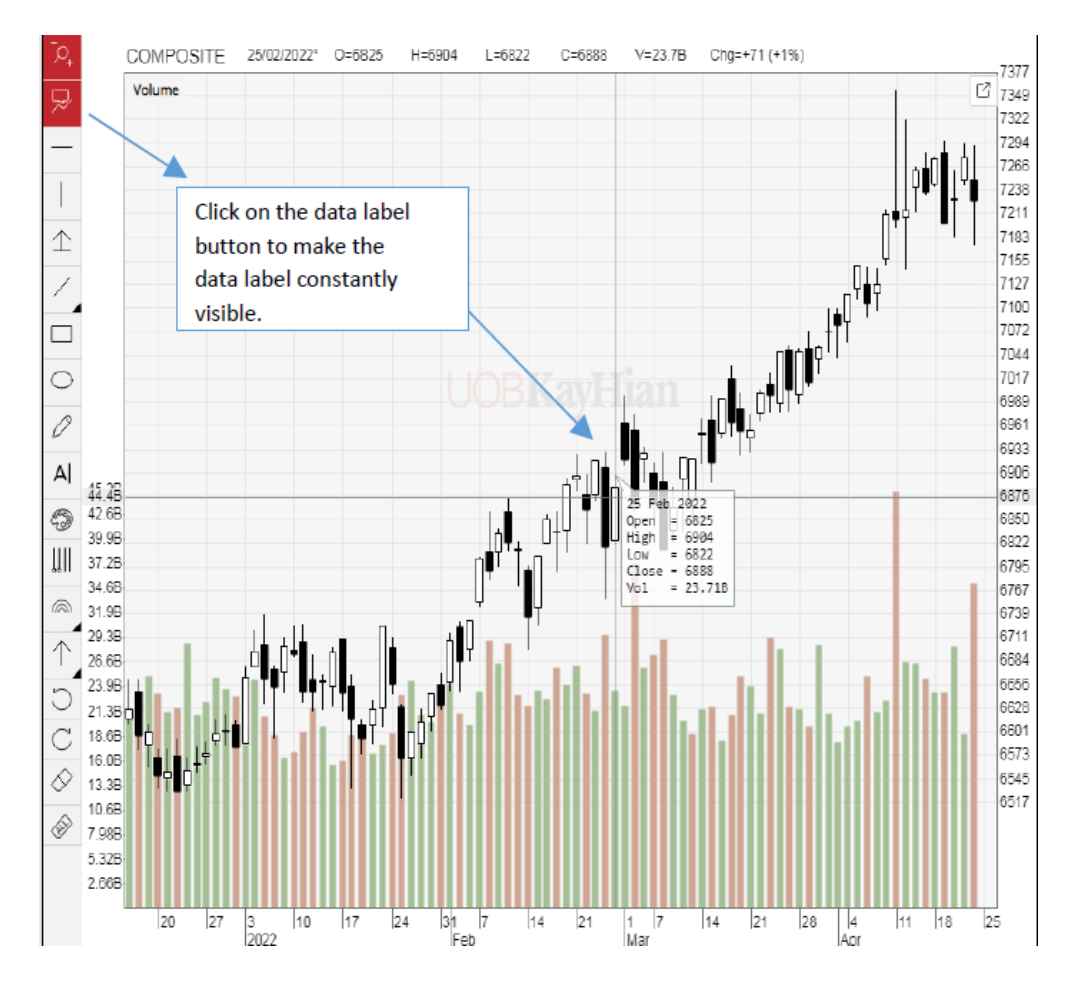

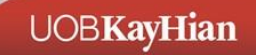

## *5.5 Drawing lines*

**T**o make analysis easier, you can draw horizontal line, normal line, sticky line or a box in the chart.

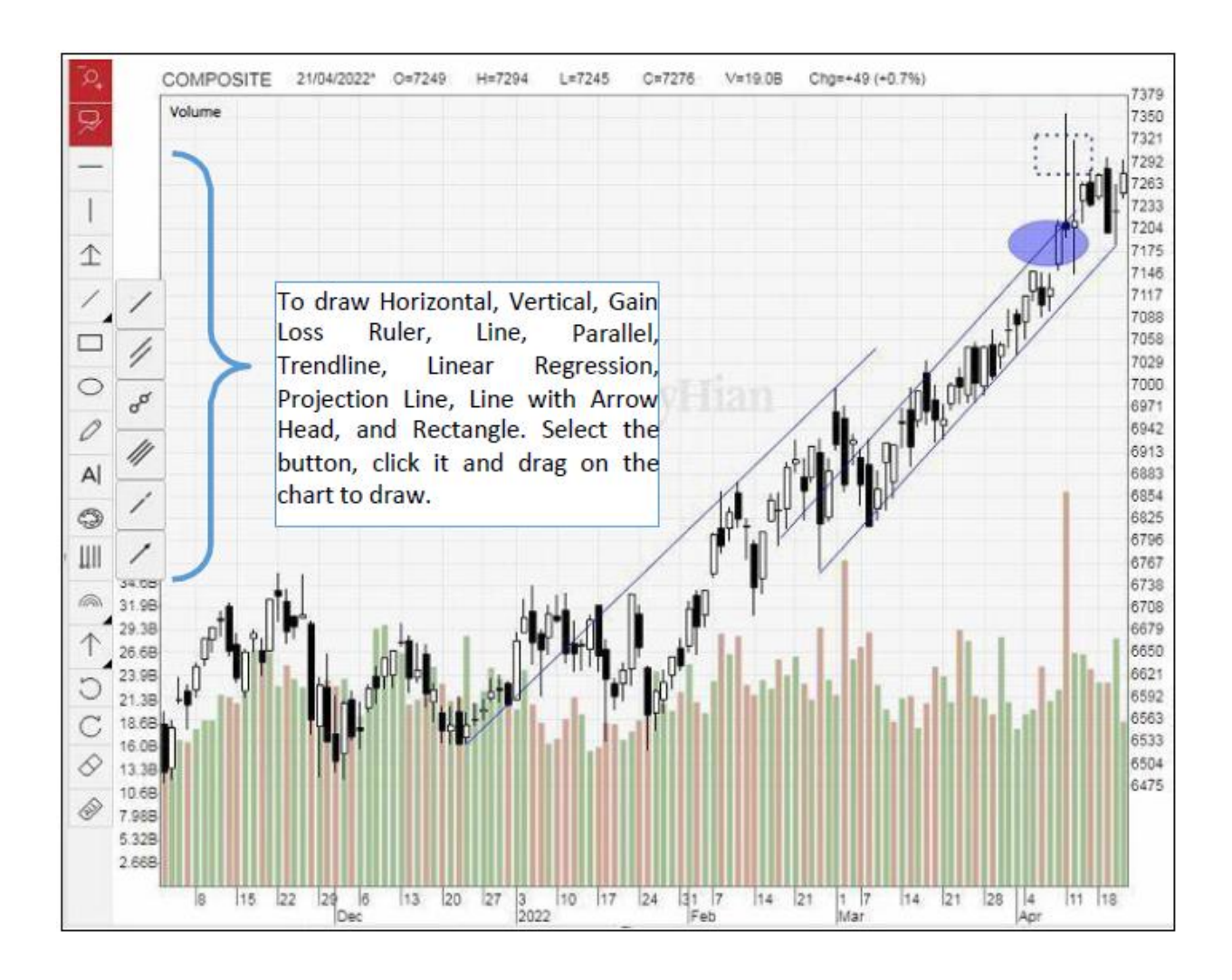

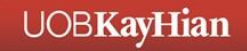

# *5.6 Adding comments*

**A**dding comments to a chart can help you to record and recall what you have observed. Besides, it will be good too if you are sharing the chart with someone else later and you would like to provide your own insights and comments in it.

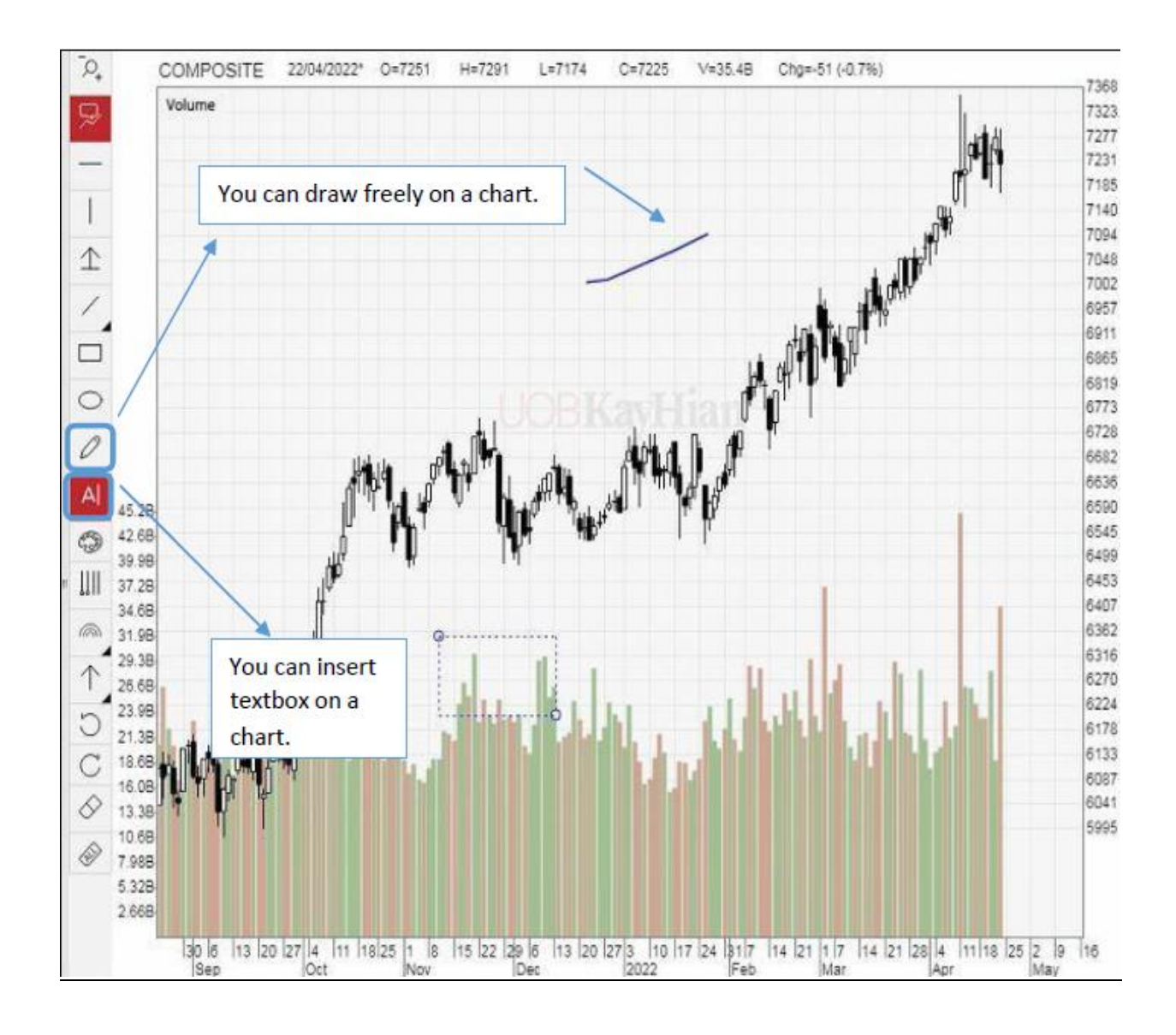

# *5.7 Changing colour setting*

**Y**ou can change the colour setting for all of the chart elements. To change the colour, click on Colour button before you insert or add the chart elements. You can also select any drawing on the chart, and change the colour using the below.

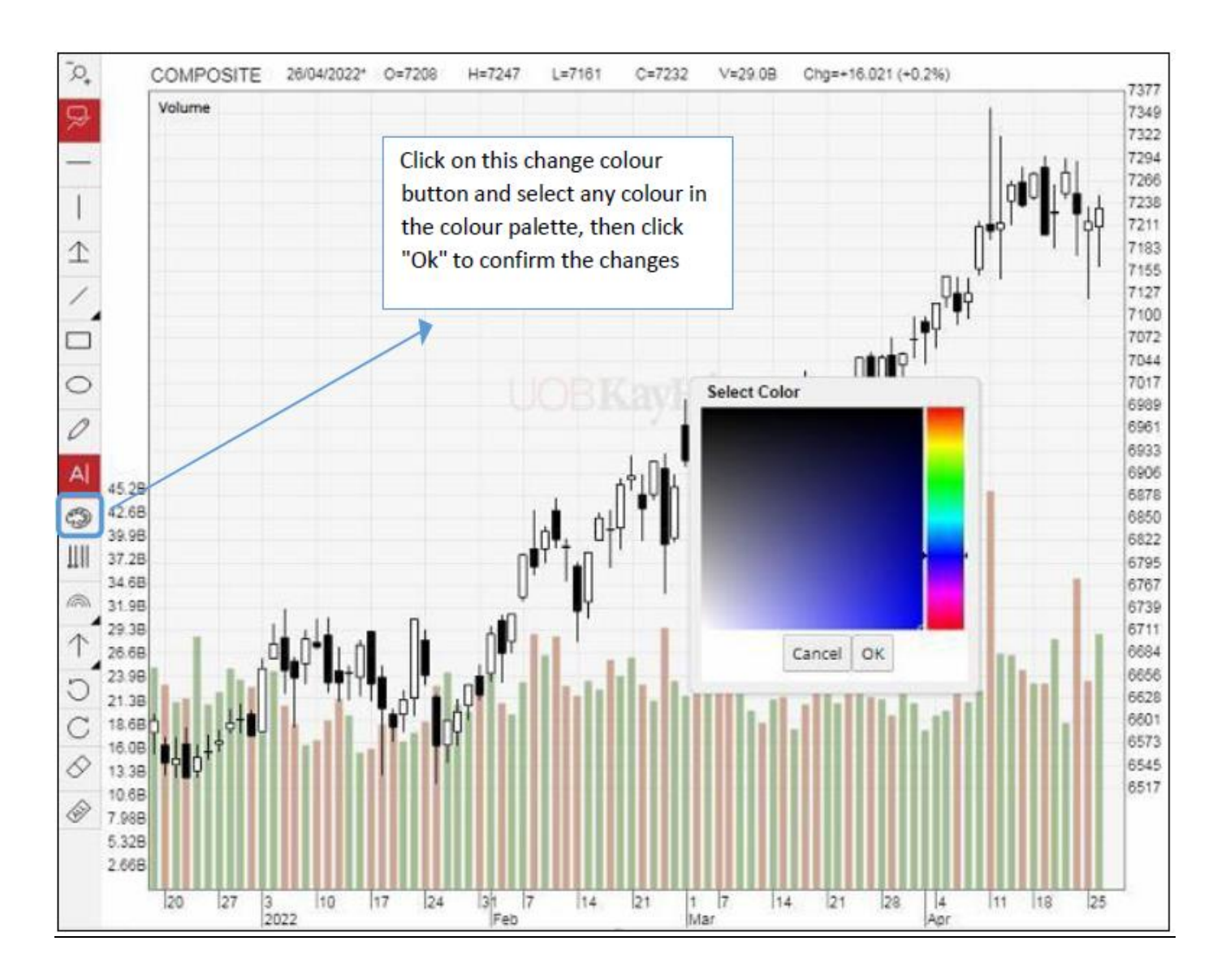

# *5.8 Fibonacci drawing tools*

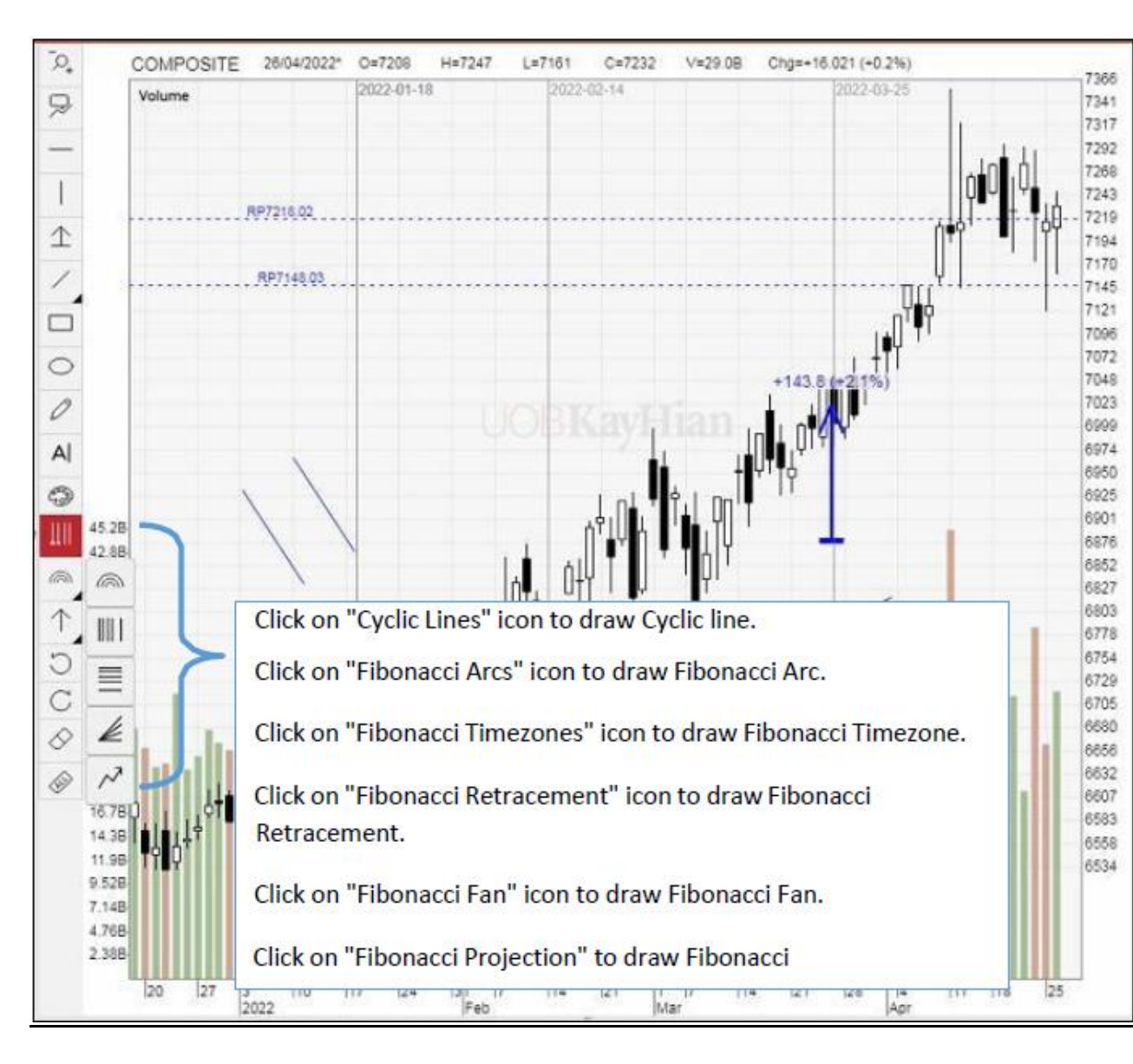

**N**o charting tool would be complete without the Fibonacci series.

# *5.9 Arrow Up and Arrow Down* **Y**ou can draw up/down arrow on a chart.

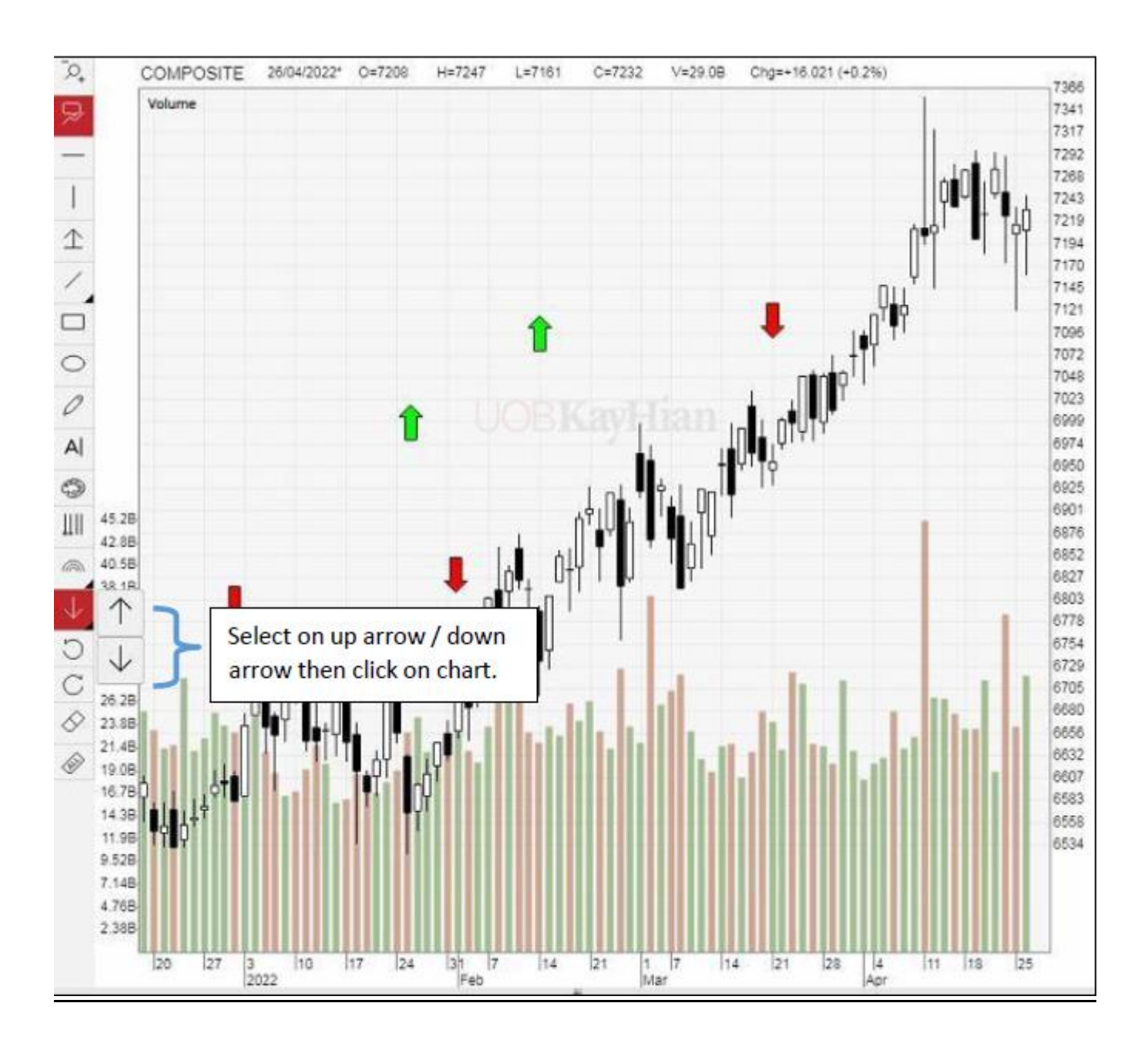

# *5.10 Redo/Undo actions and Removing chart elements*

**T**here are two solutions if you have mistakenly edited the annotations on the chart or if you want to remove it.

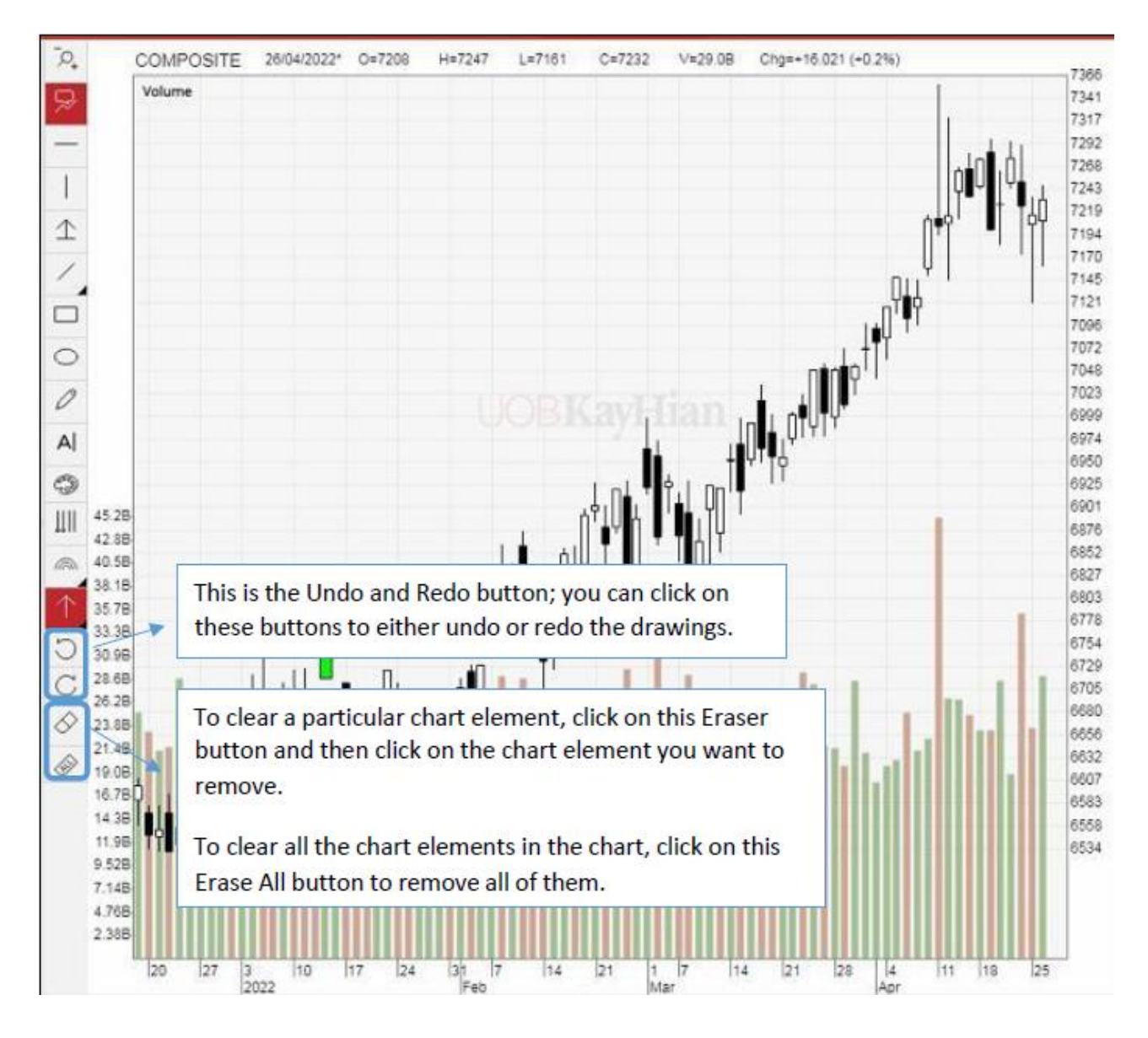

# *5.11 Changing the chart time frames*

**Y**ou are able to view intraday (tick, 1 min, 5 min, 10 min, 15 min, 30 min, hourly), daily, daily+, weekly, weekly+, monthly and monthly+ chart.

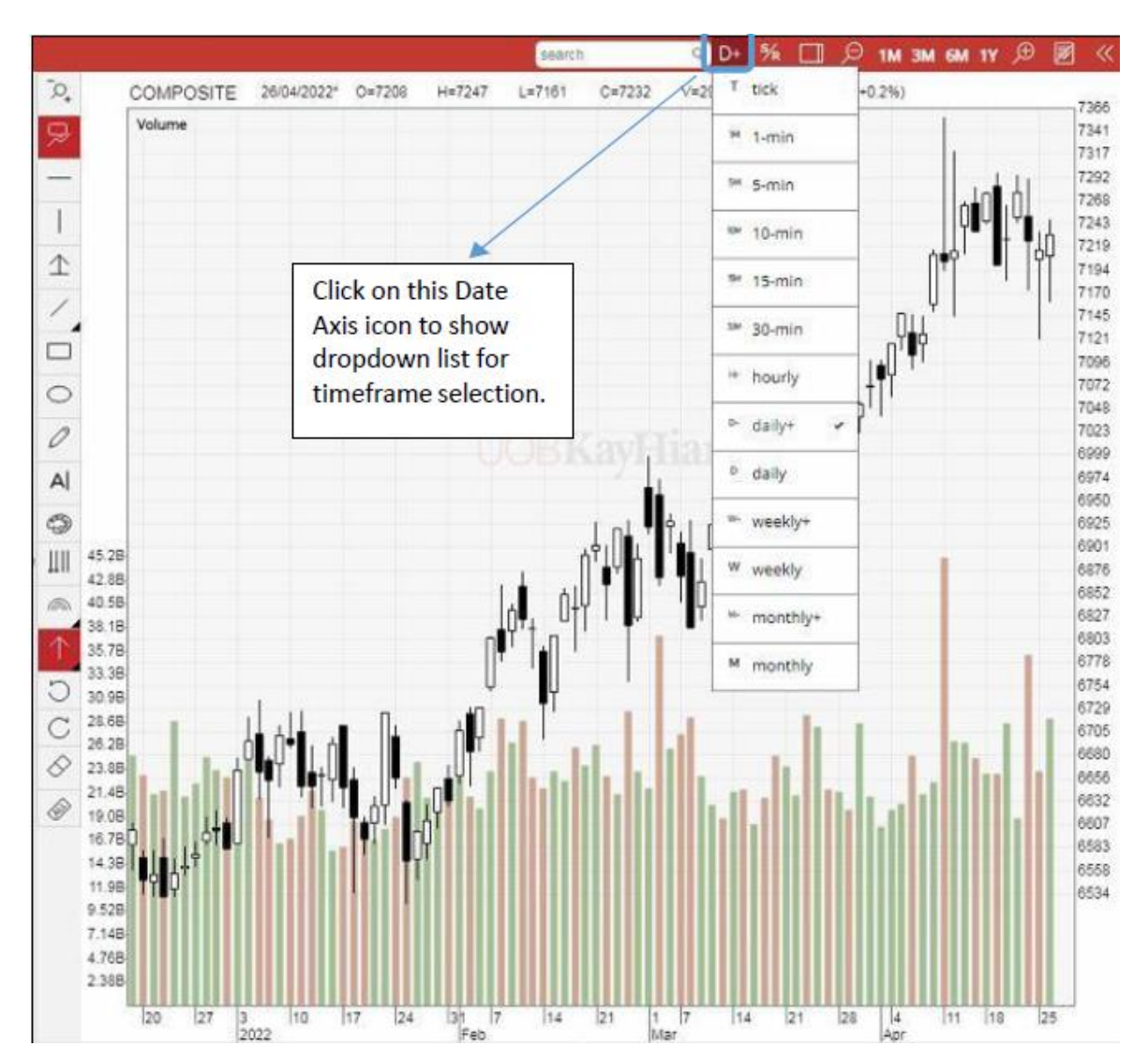

# *5.12 Enlarging the chart*

**T**here is 4 different ways for user to view the chart. It can be view together with both panels, with left panel, right panel or just view the full chart without any panel.

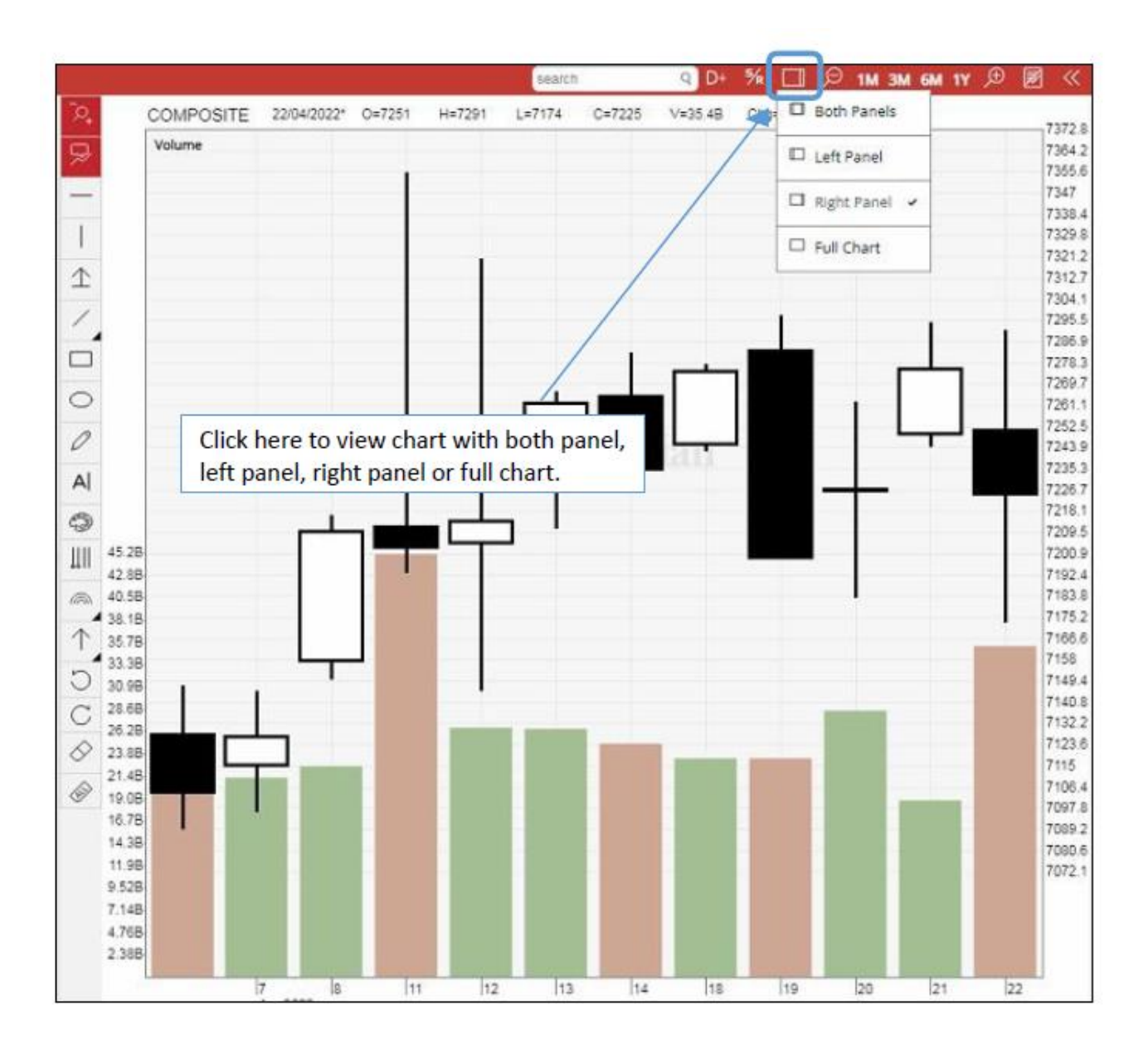

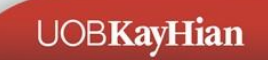

# *5.13 Zooming in and out of the chart*

**T**here are several options of zooming feature on the charts:

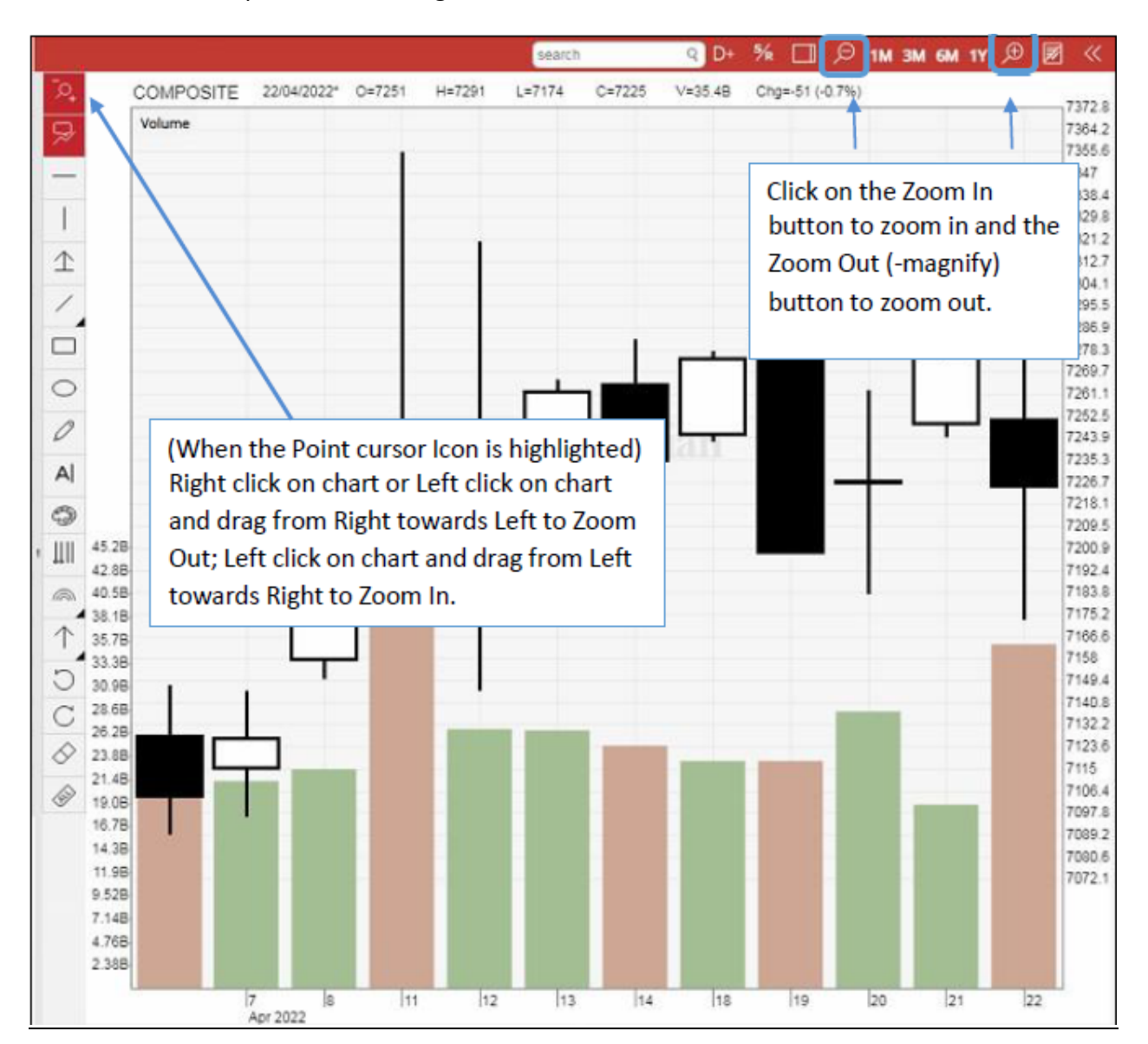

# *5.14 Adjust display period of chart*

**Y**ou are given the flexibility to choose between the following viewing duration for the chart:

- 1 month
- 3 months
- 6 months
- 1 year

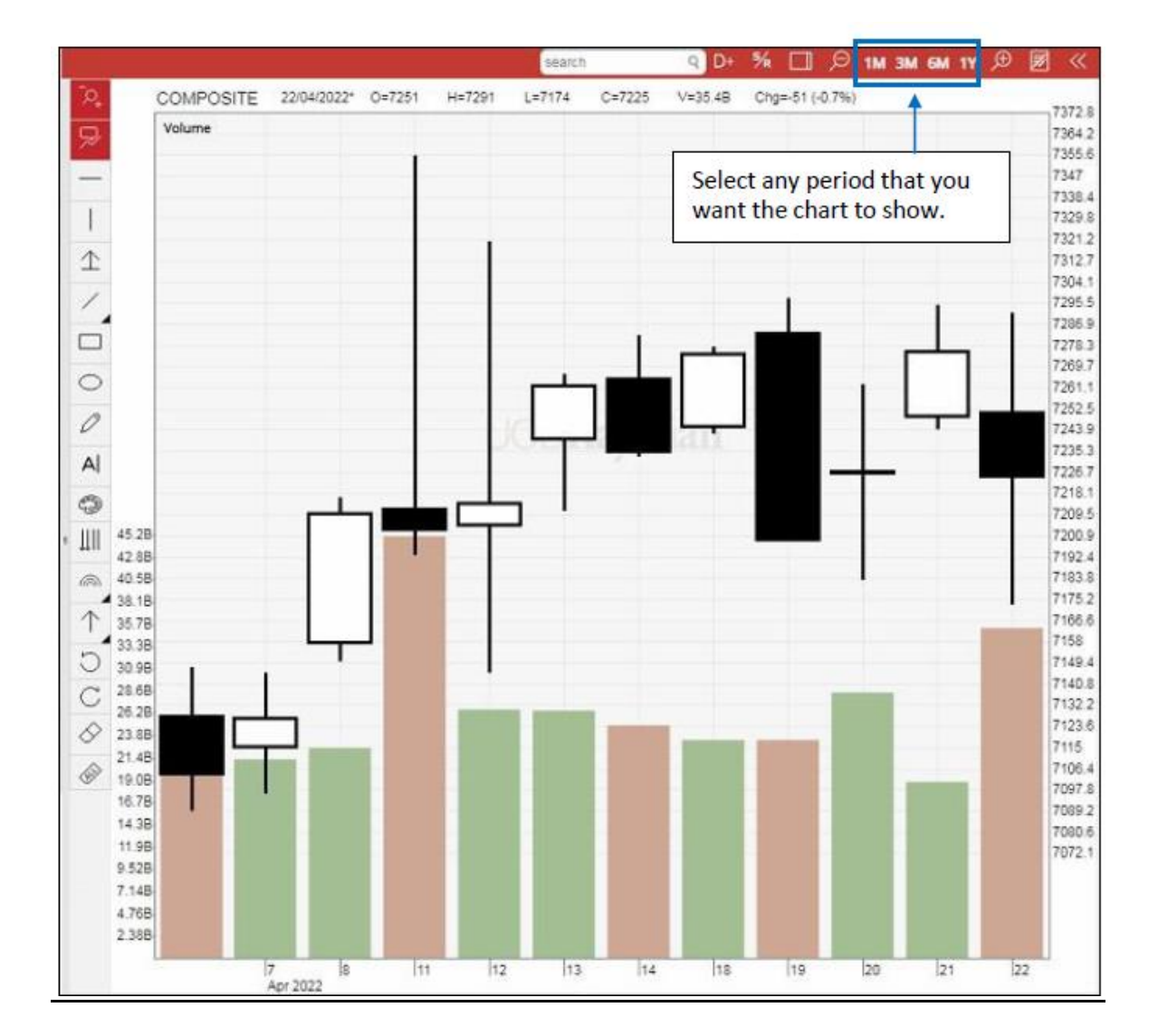

# *5.15 Toggle Notes*

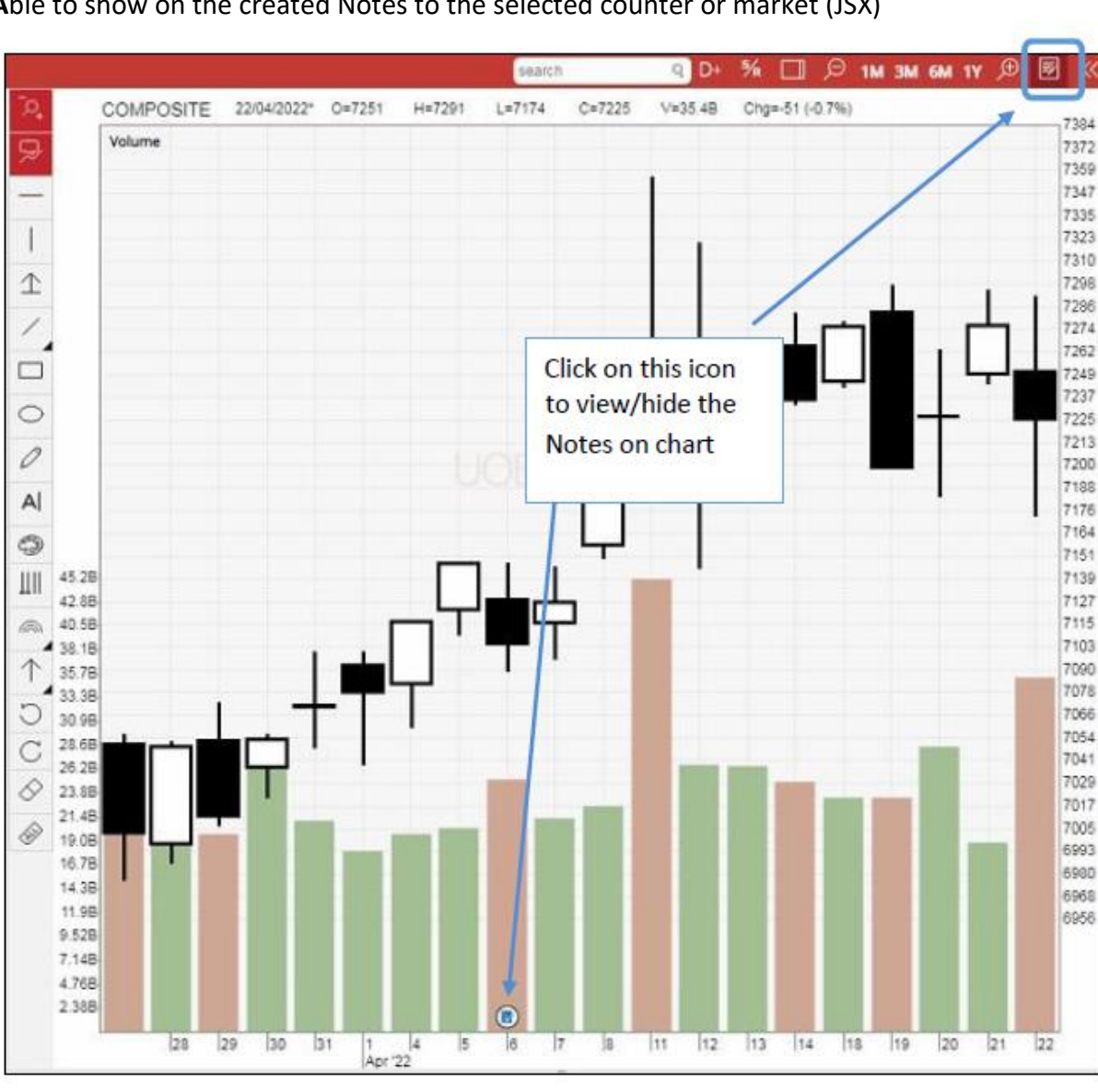

**A**ble to show on the created Notes to the selected counter or market (JSX)

# *5.16 Navigating the chart*

**C**harts are plotted over a period of time. You can navigate the chart using those navigating buttons.

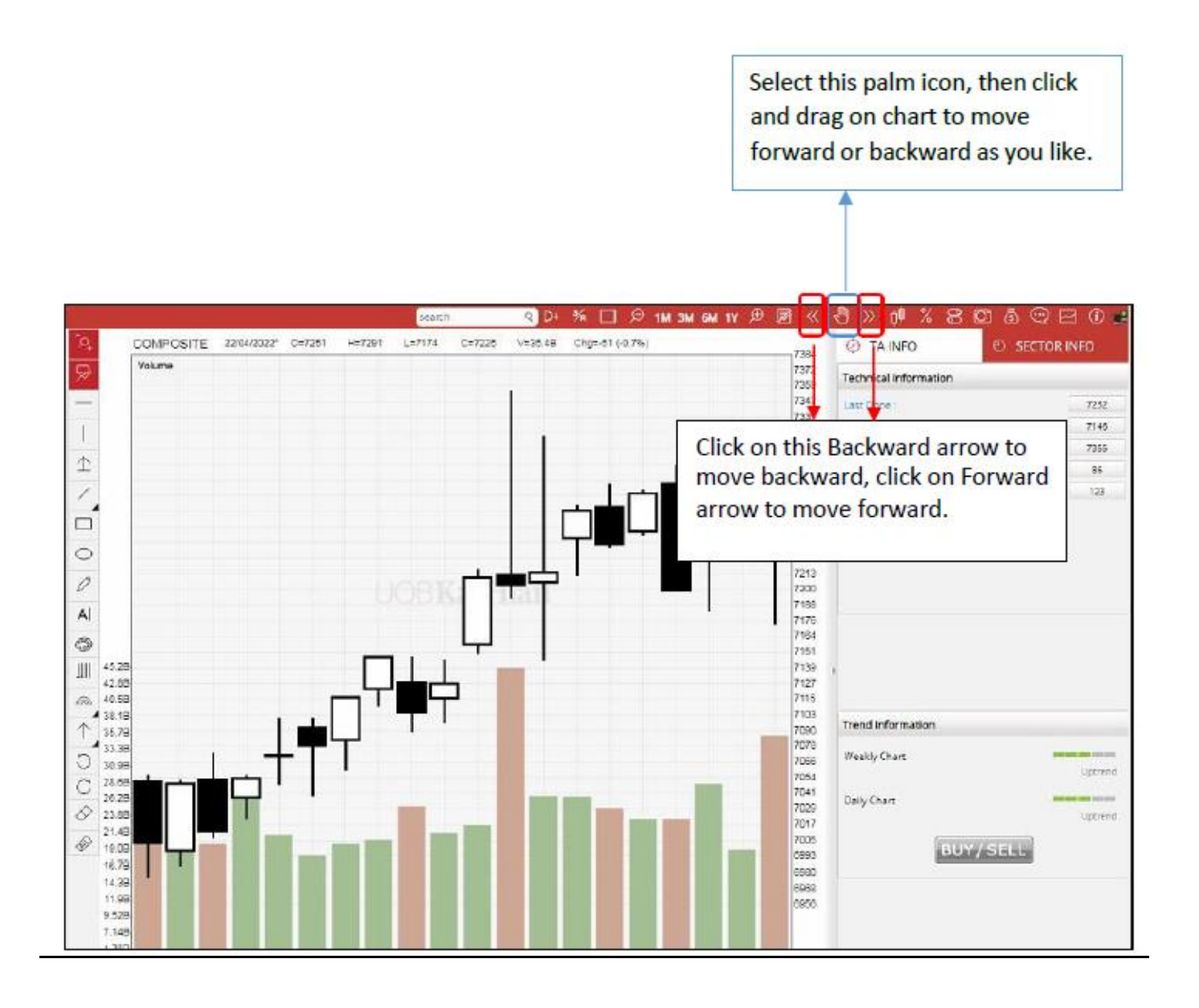

# *5.17 Using Different Chart Types*

You are able to view the plotted chart in 4 different ways by clicking on Candlestick, Bar Chart, Close Price Line or Heikin Ashi button on top of the chart:

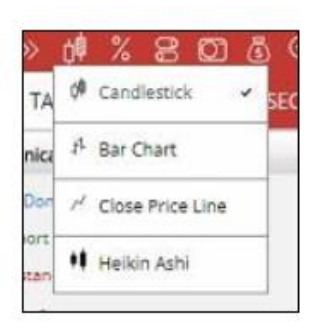

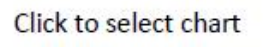

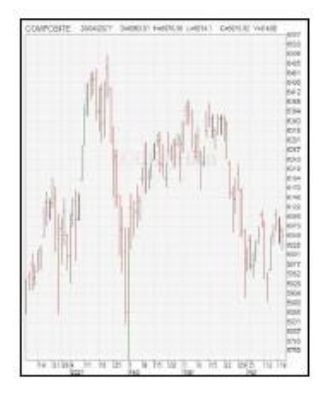

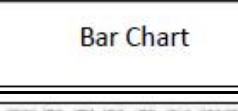

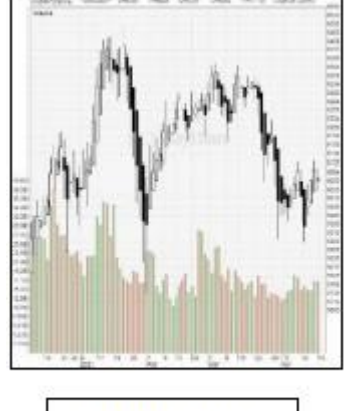

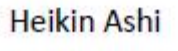

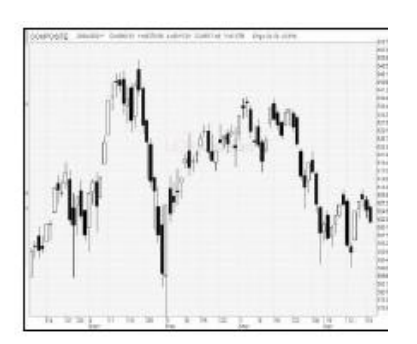

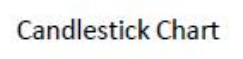

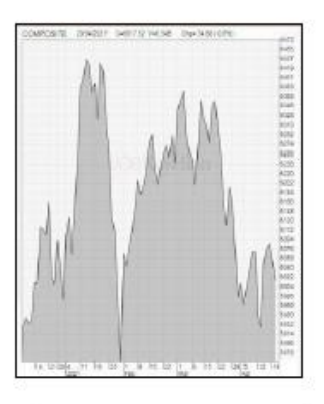

**Line Chart** 

# *5.18 Performance chart*

**A**dd any stock into the Performance Chart from stock listing window or by the search function, click and drag the vertical line to select a starting point, and check the return% for the time being.

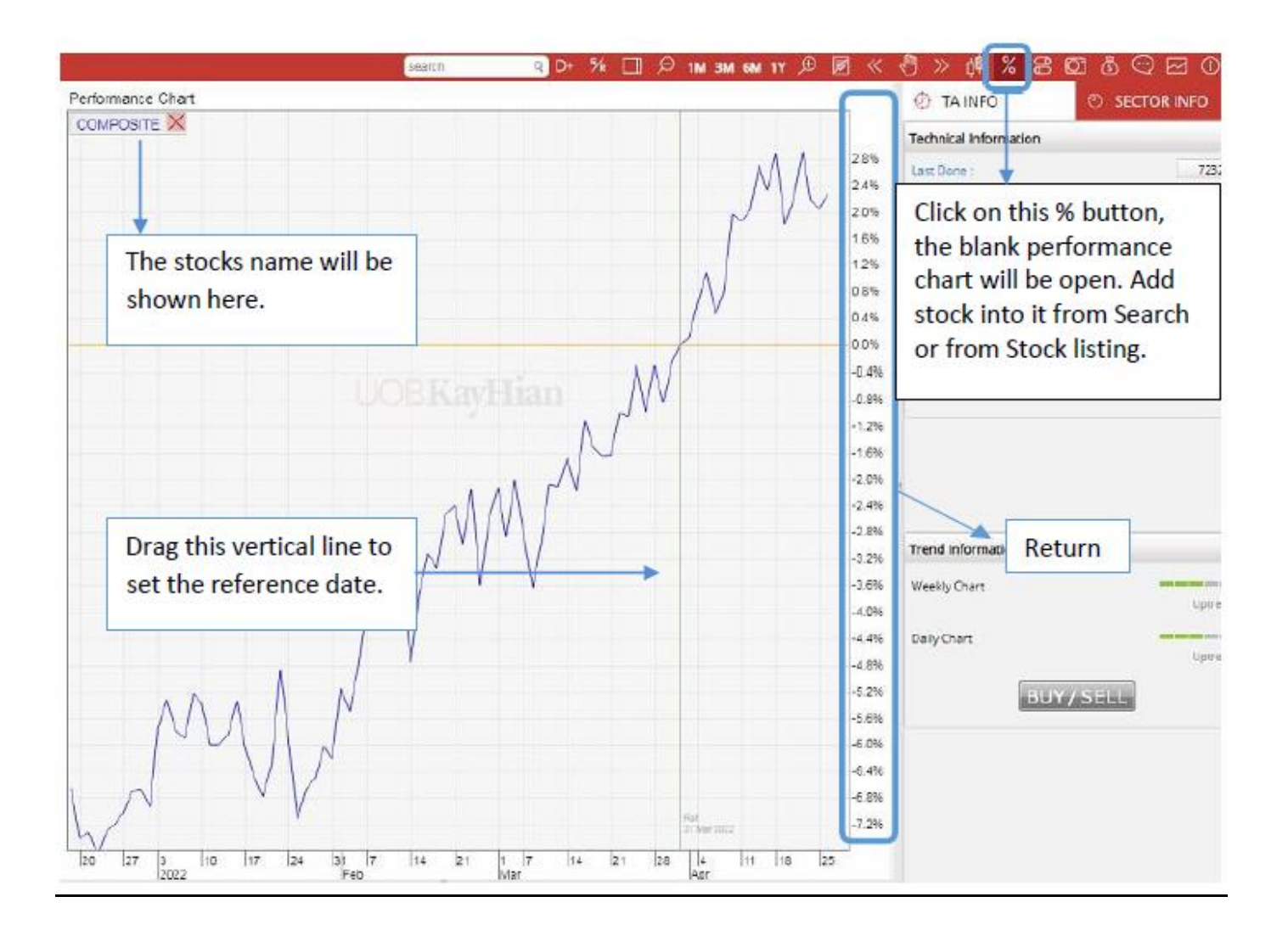

# *5.19 Price adjustment setting*

Corporate actions such as Bonus issue, Dividend, Right issue and Stock split will be shown as a bell on chart. You can enable or disable any corporate action adjustment on your chart here.

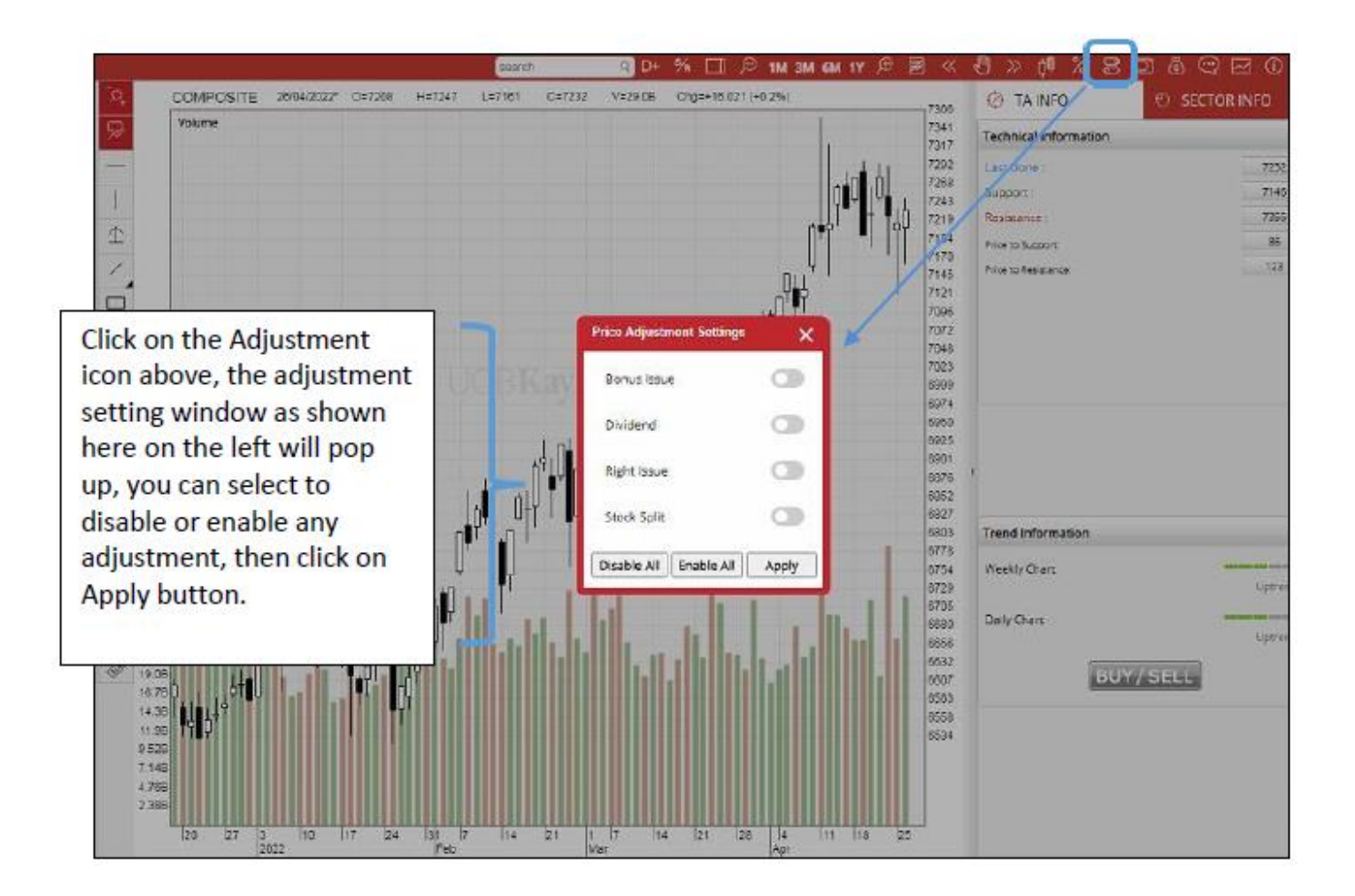

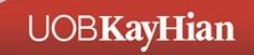

# *5.20 Saving and Printing Chart*

**S**ave all your comments/annotation, lines etc. that you have drawn on the chart as an image file (image format).

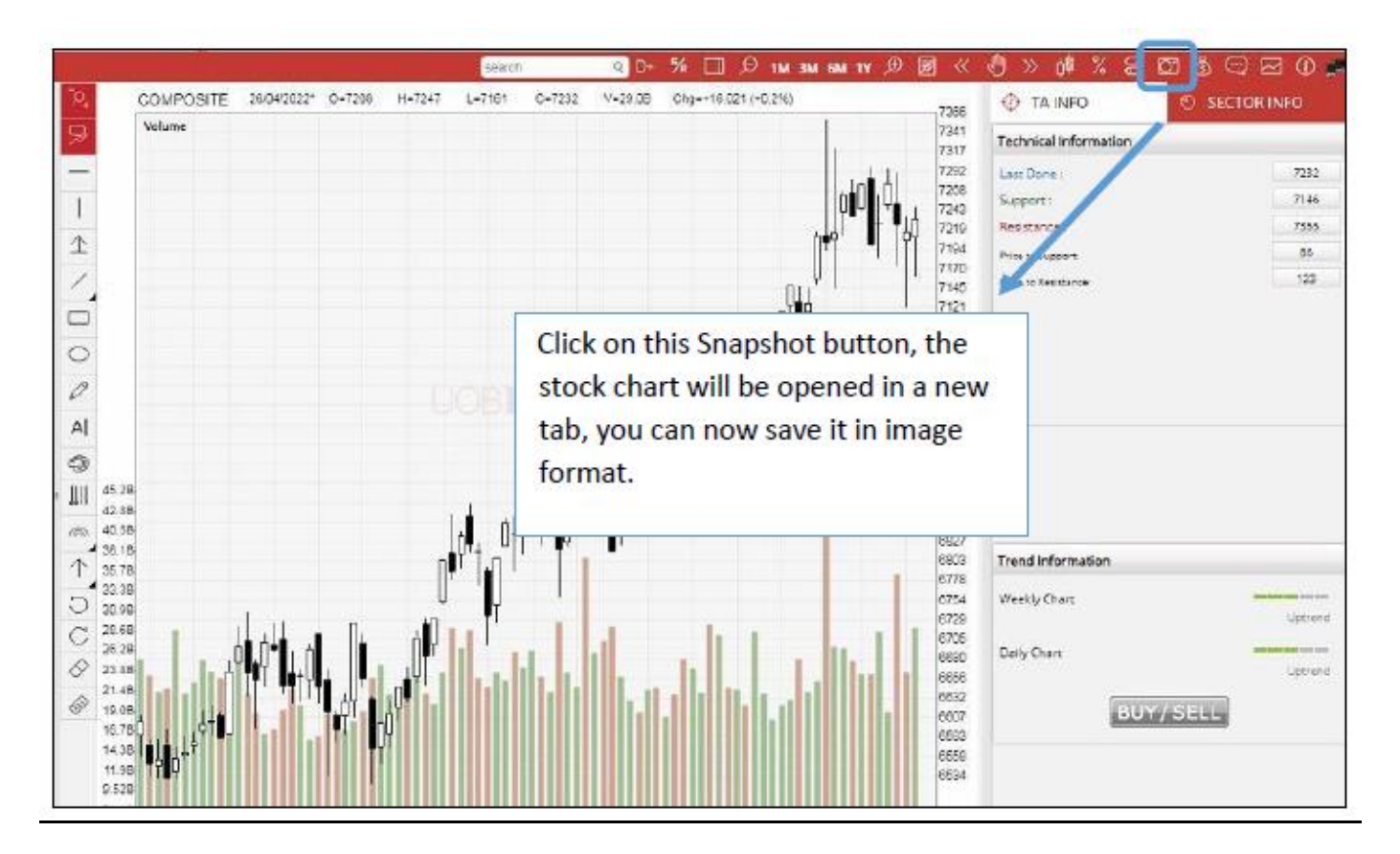

## *5.21 Dividend*

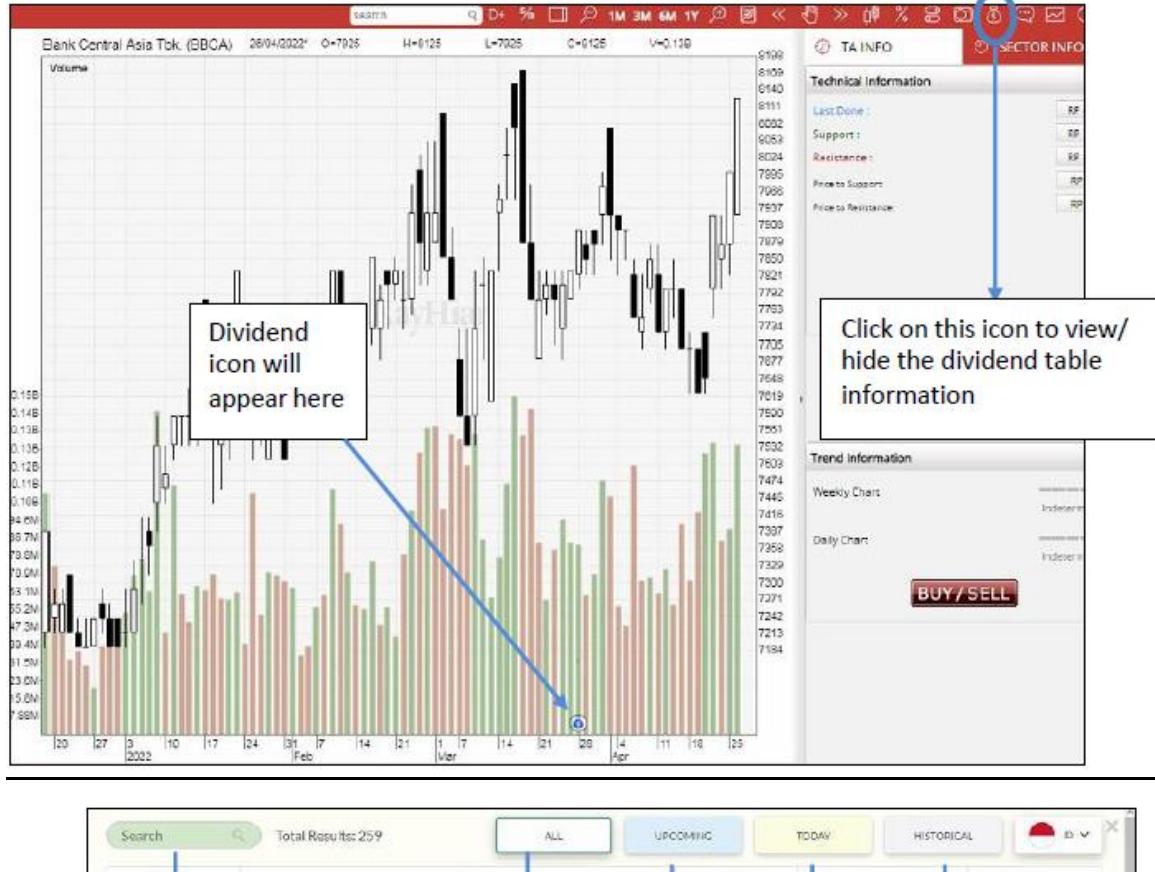

Able to show All, Upcoming, Today and Historical dividend according to the market

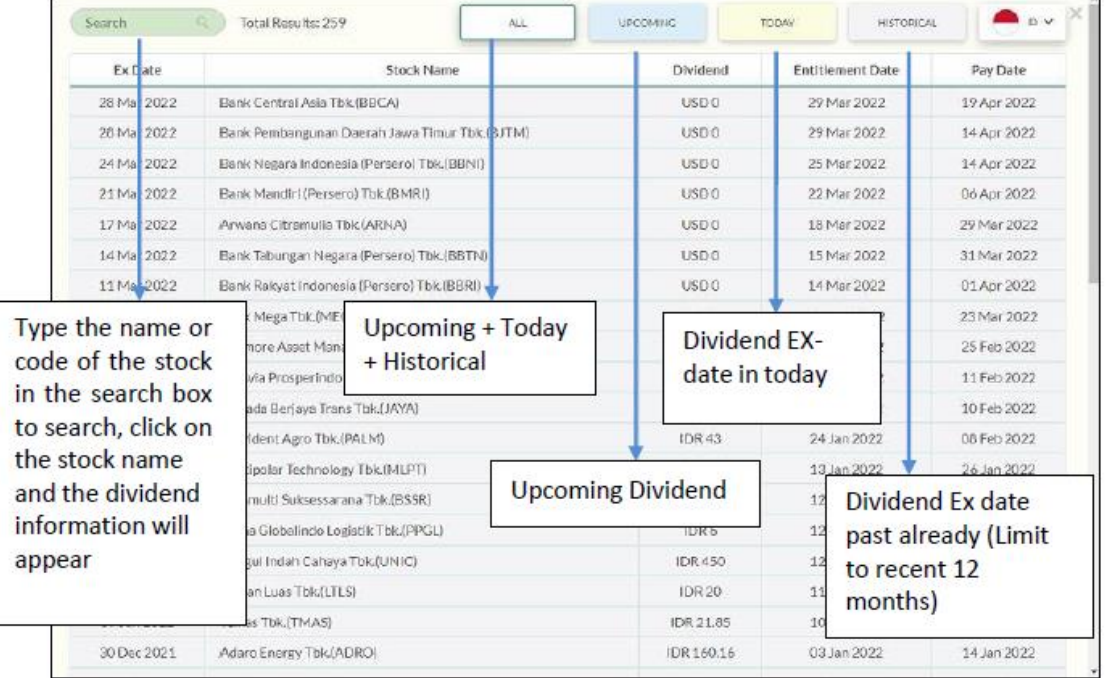

# *5.22 Scale*

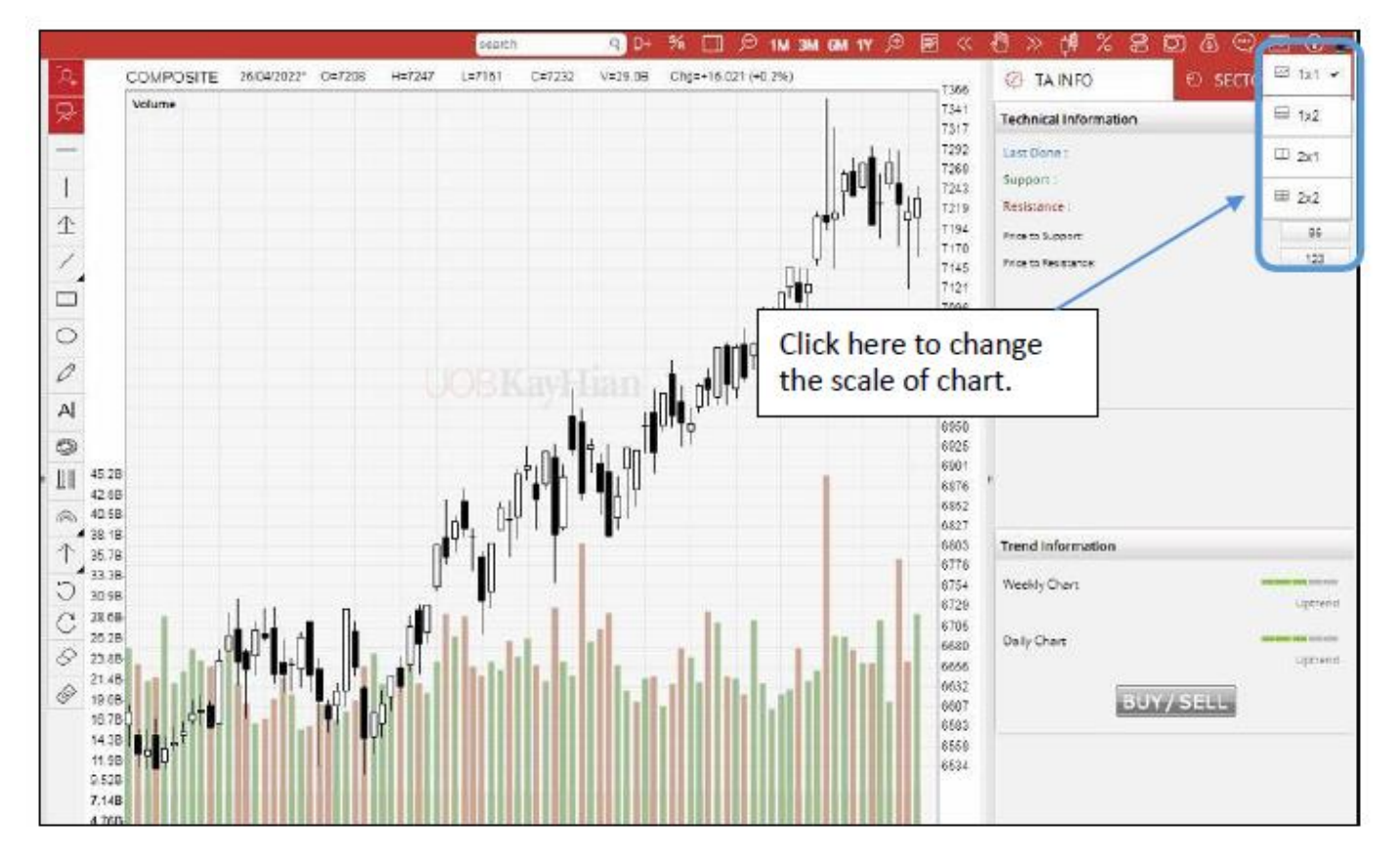

**T**here is 4 different ways for user to view the chart. It can be view 1x1, 1x2, 2x1 and 2x2.

# *6. SECTOR INFO*

**S**ector Info Panel provides the Sector Information, Industry, market cap and shares outstanding of the stock, Performance Chart of the current viewing stock versus the leading stock of the same sector and display of the same sector stocks for user to navigate easily and other information at a glance. Below are the example shown in Kurniamitra Duta Sentosa (KMDS).

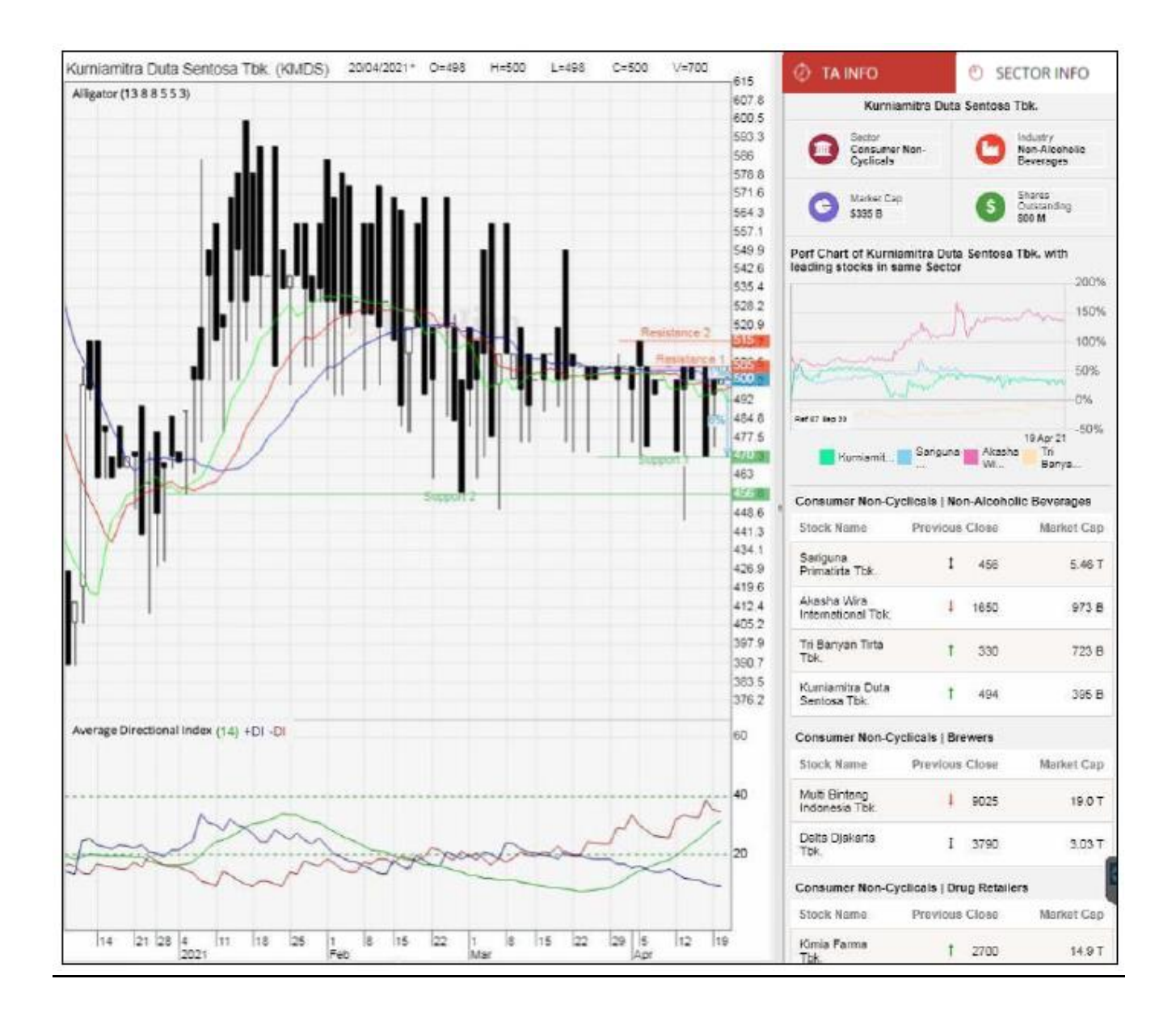

# *7. NOTES*

There is Notes window in this HTML5 chart; user is able to create any note for each counter or market as a remarks.

- 1. Click on this icon to show the date picker "From" and "To". It can filter notes from the selected date.
- 2. By clicking on the create button, a popup dialog will appear for user to create the notes. There are few types of notes creation available below:
	- i) Display Always on the left panel list
		- create notes without selecting Market and Stock Code
	- ii) Display for Market that current stock code in
		- create notes with Market selected but don't select Stock Code
	- iii) Display for Stock
		- create notes with Market and Stock Code.
- 3. Click on this icon to Delete on the selected Notes.
- 4. Click on this icon to Edit on the selected Notes.
- 5. Double click on the selected Notes will pop out a box to show more details.

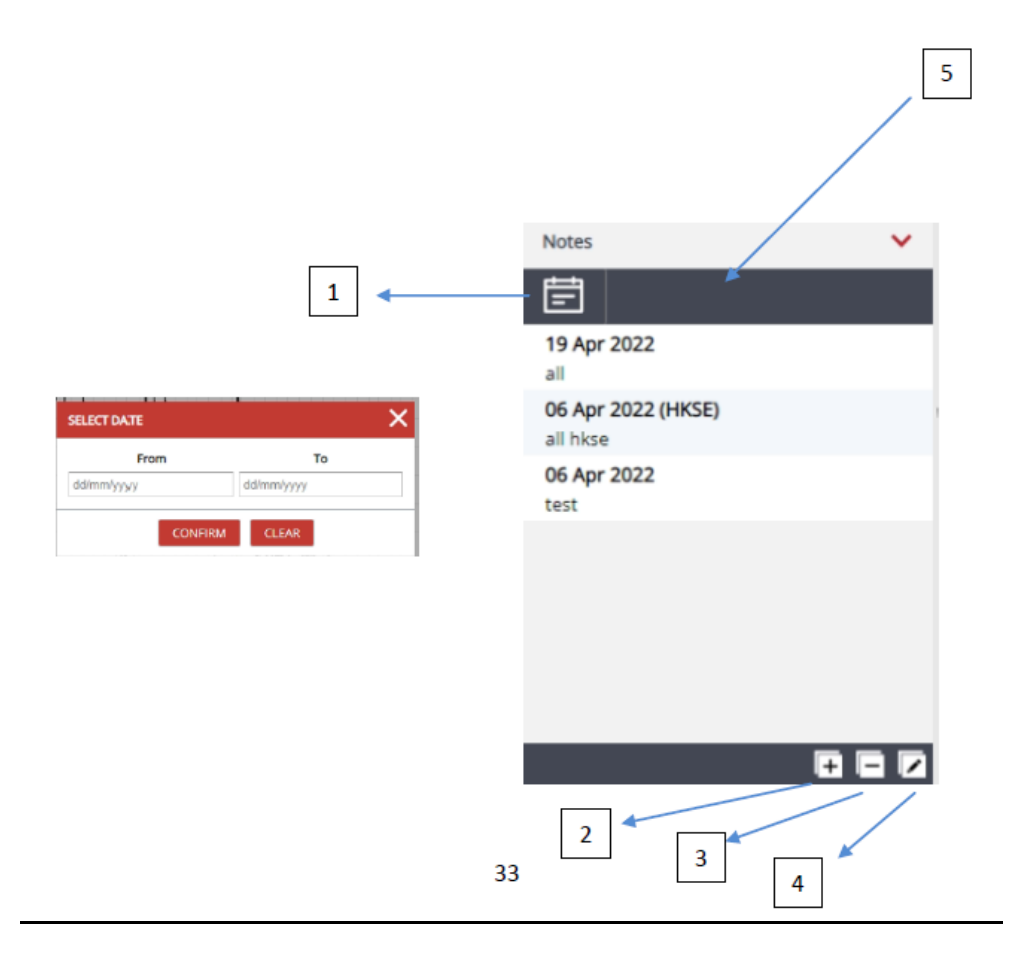